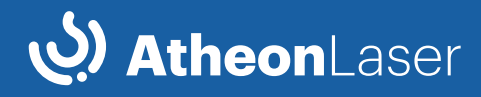

# Manual de usuario AtheonLaser

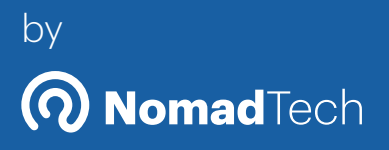

# Modelos  $S/N/L/XL$

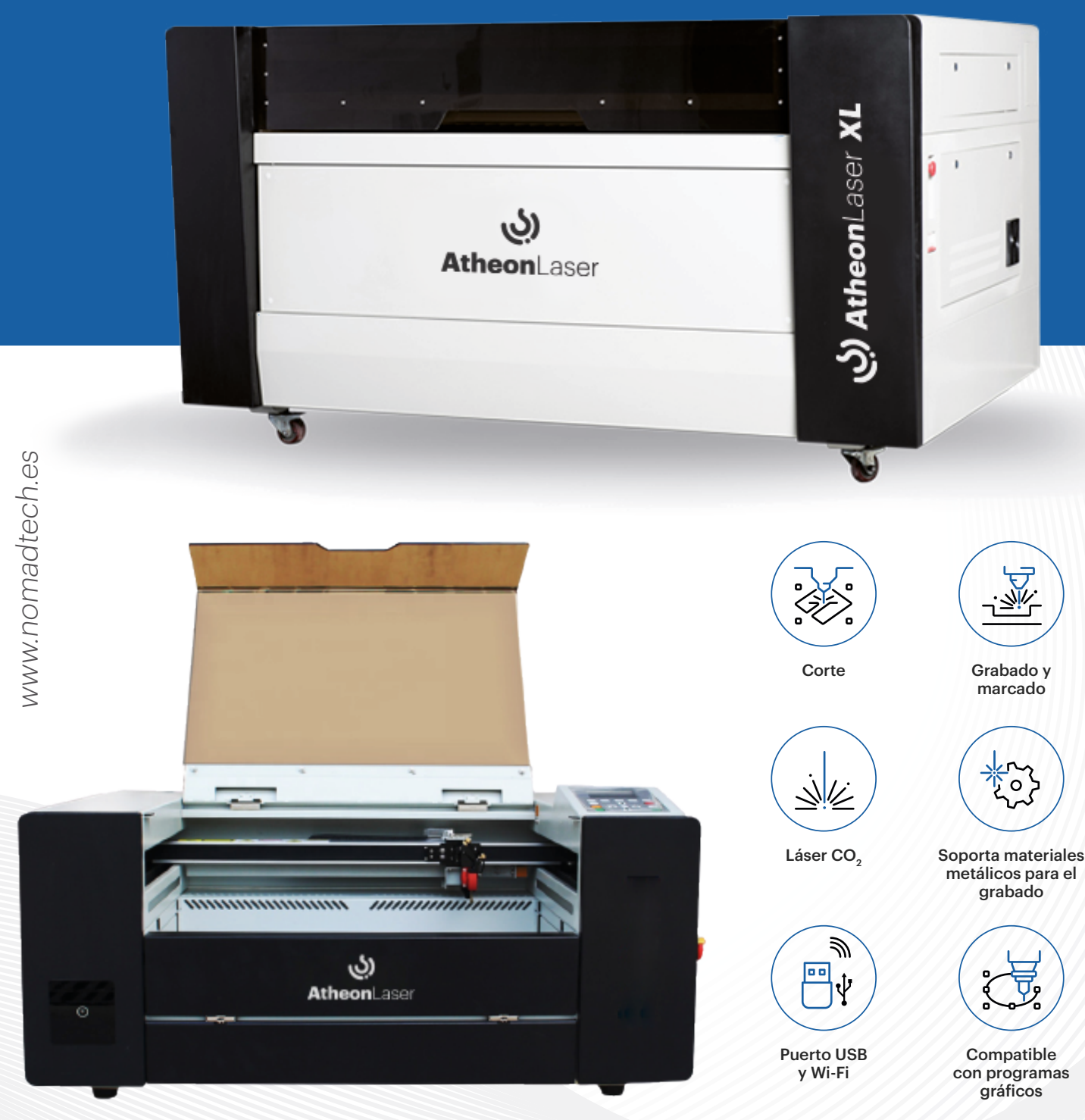

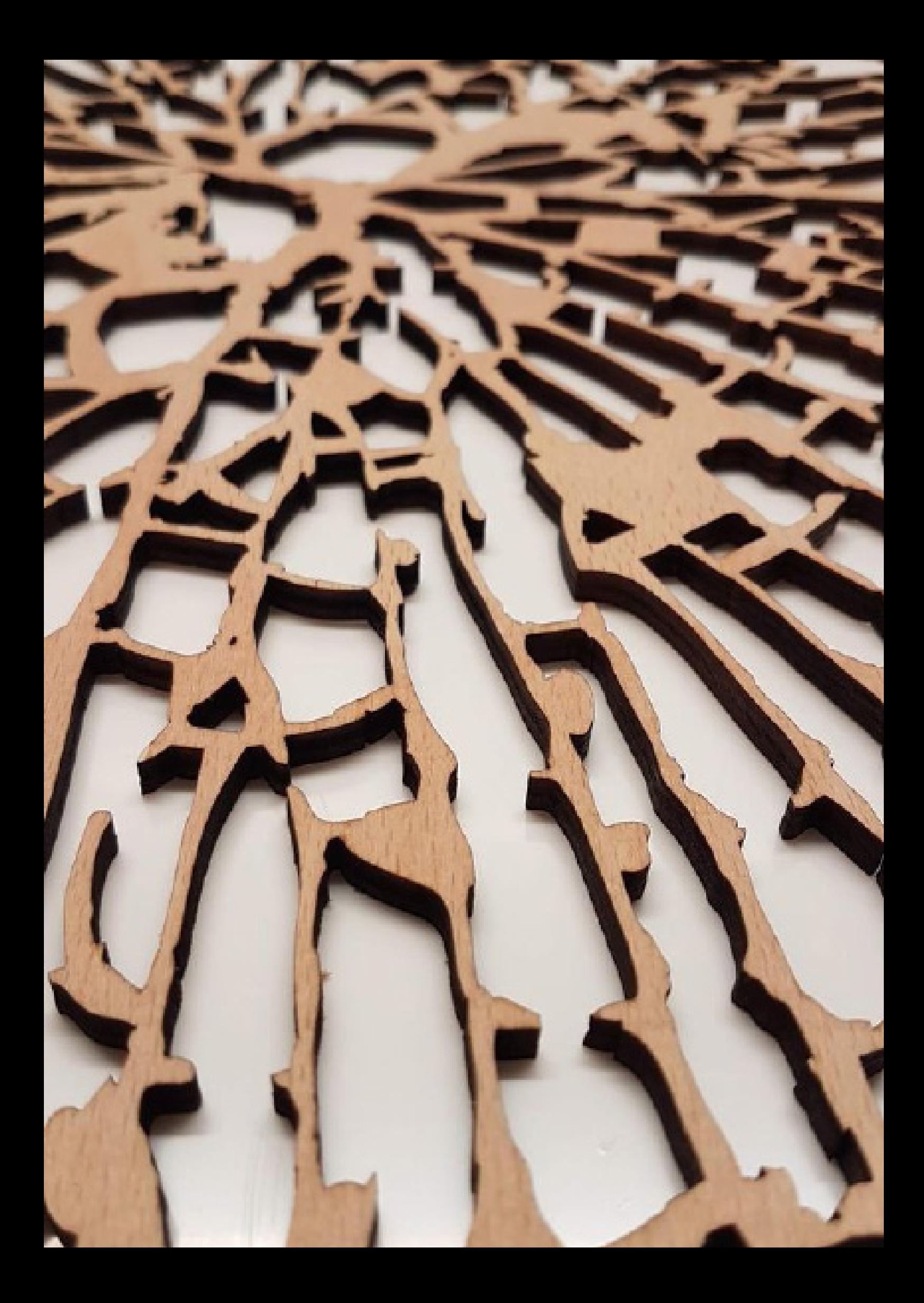

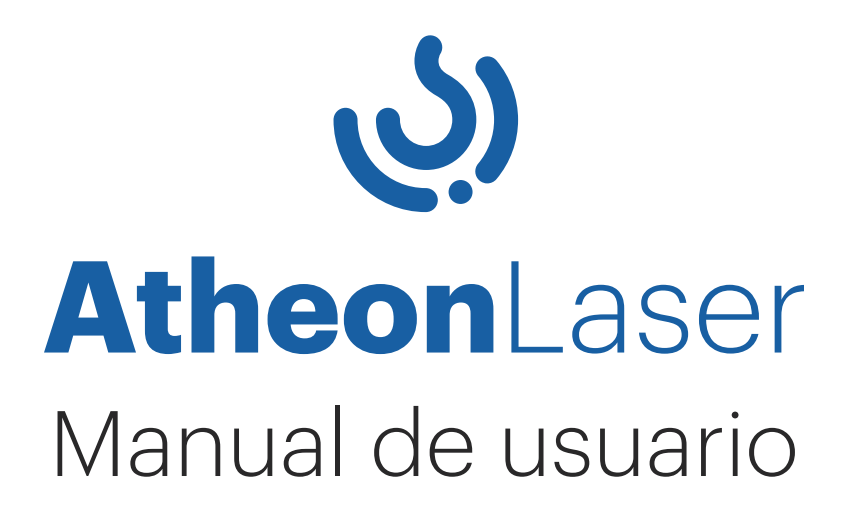

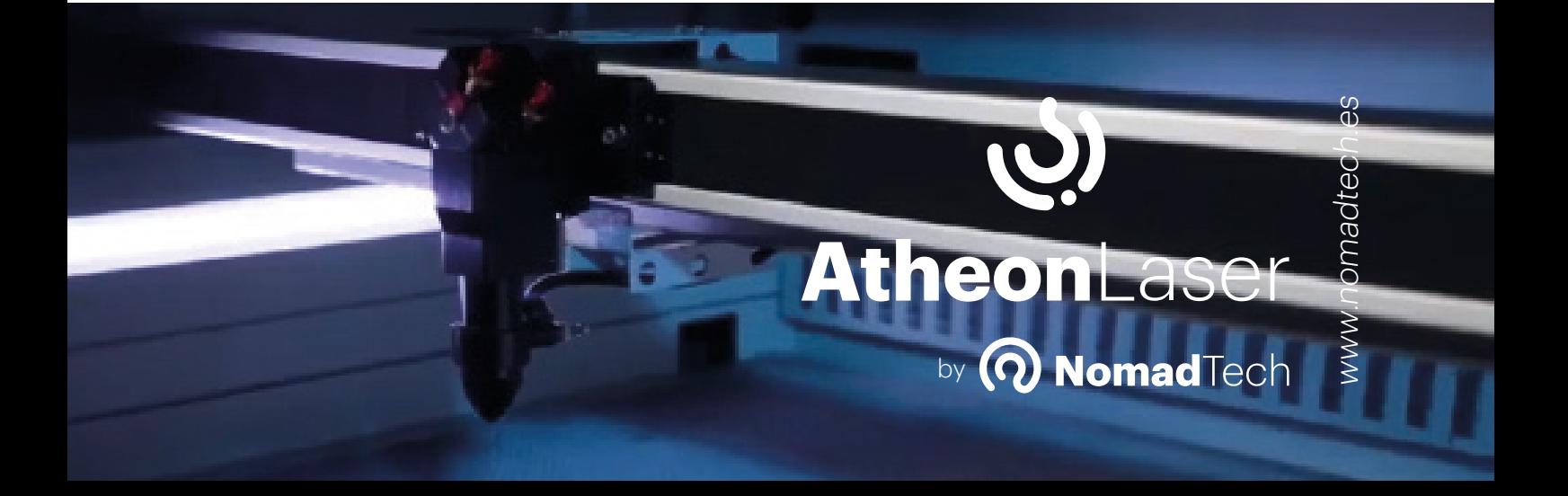

# **Índice**

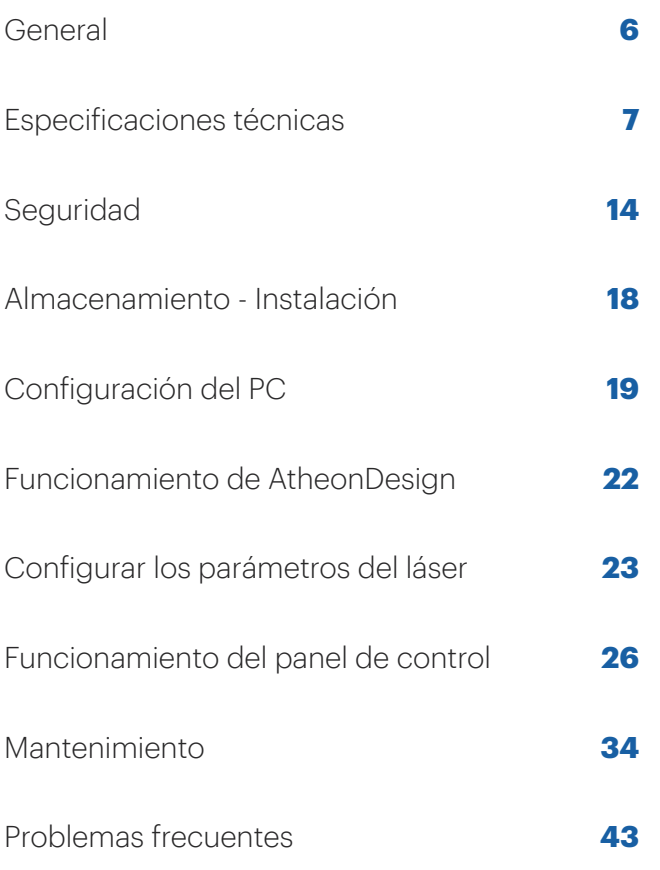

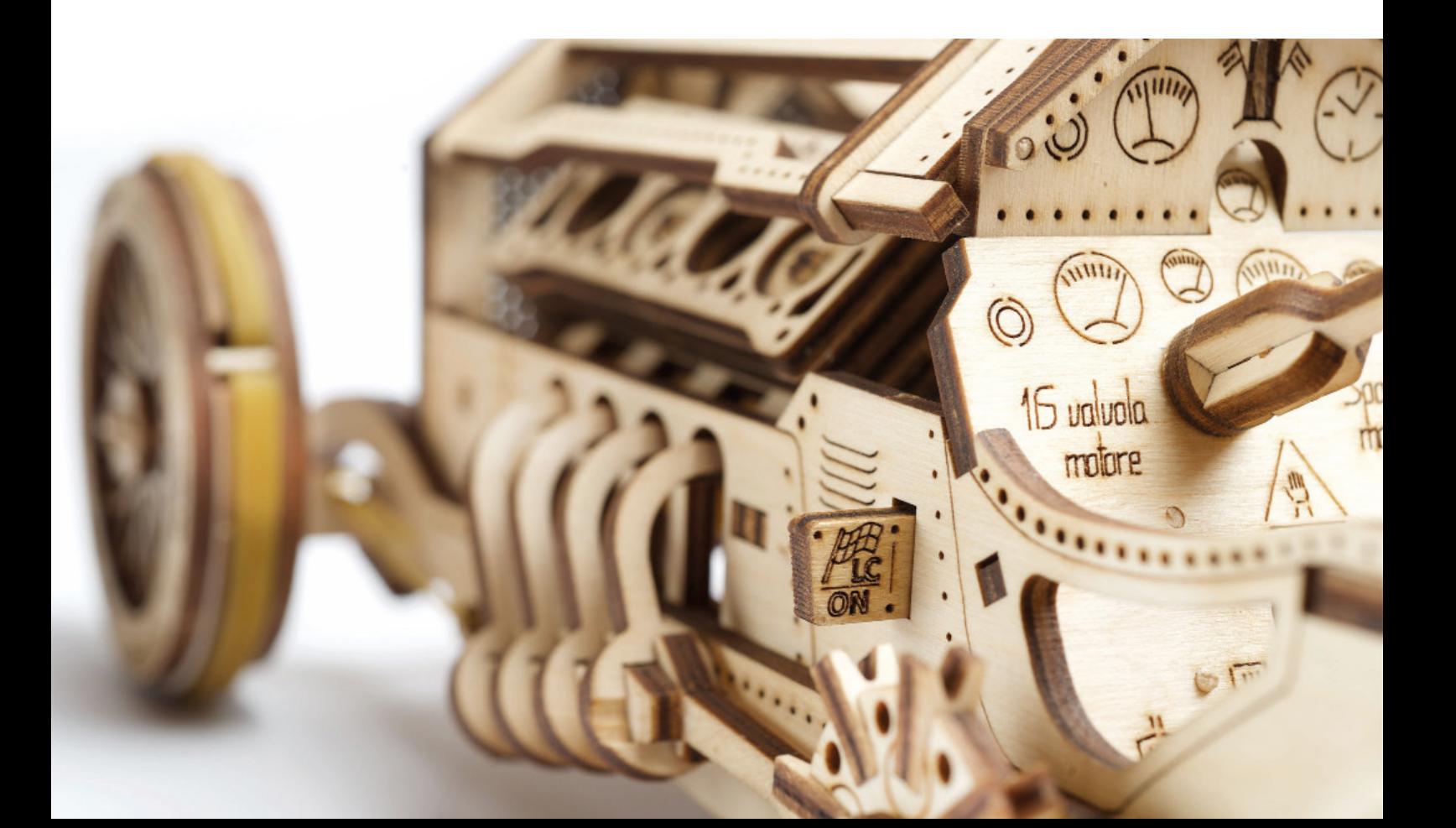

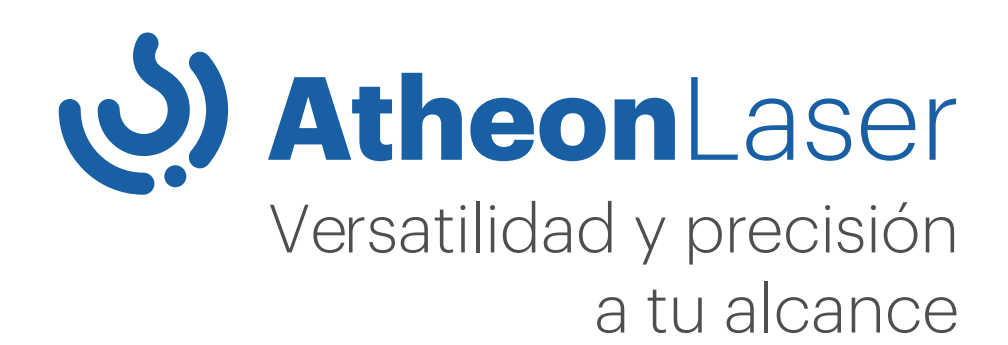

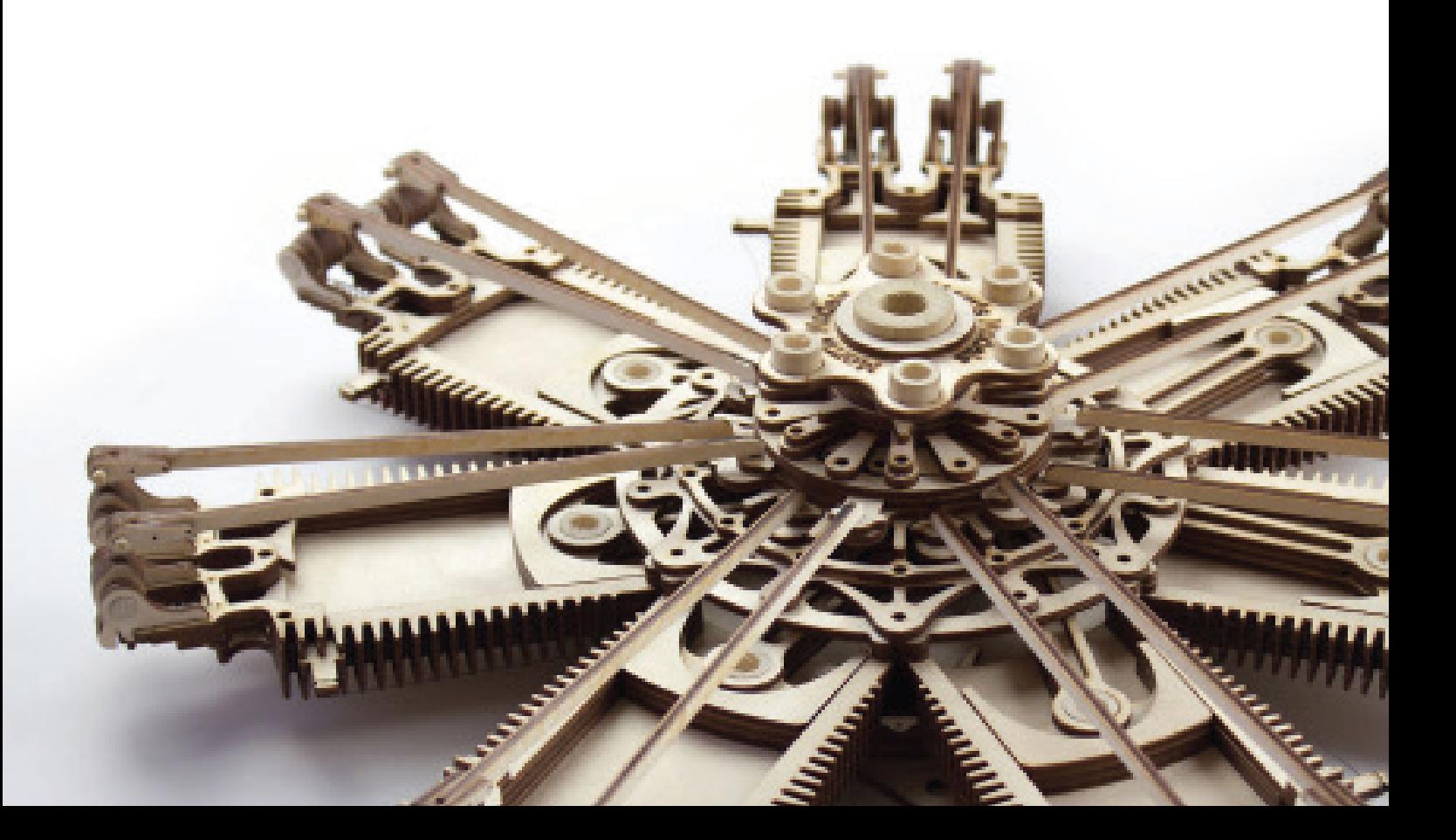

# **General**

Este manual de instrucciones tiene la finalidad de:

- Informar sobre la máquina, sus modos de uso y límites de utilización;
- Presentar las especificaciones técnicas del producto;
- Alertar sobre los requisitos de seguridad de la máquina y de sus componentes;
- Establecer modos de instalación y puesta en marcha;
- Indicar los procedimientos de mantenimiento necesarios.

Siguiendo las instrucciones de uso de este manual:

- Se evitarán situaciones de peligro y riesgos;
- Se minimizarán costes por reparación y tiempos de máquina parada;
- Se aumentará la fiabilidad y vida útil de la máquina.

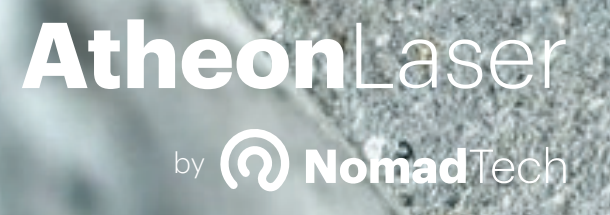

Página **6** *www.***Nomad**Tech*.es* **Atheon**Laser

# **Especificaciones técnicas**

### Descripción general

Esta máquina ha sido diseñada para realizar procedimientos de corte, marcado y grabado en materiales específicos listados en este documento.

Para más información: https://www.nomadtech.es

### Sistemas principales de las AtheonLaser

Para mayor comprensión del presente manual de instrucciones, se describen a continuación tres sistemas fundamentales de las **Atheon**Laser:

### Sistema óptico y ejes X-Y

El sistema óptico está formado por el tubo, los espejos, la lente y el combinador de haz (beam combiner). La función de este sistema es direccionar la radiación originada en el tubo láser hasta el cabezal mediante los espejos y concentrar la energía en el punto de corte mediante la lente de 2". El combinador de haz nos permitirá tener una referencia visual de la posición exacta del haz en todo su recorrido.

El haz láser se desplaza en el plano de trabajo por acción de los motores de las guías X,Y.

- **1** Tubo láser
- **2** Conjunto de espejos
- **3** Cabezal
- **4** Motor eje Y
- **5** Guías eje Y
- **6** Motor eje X
- **7** Guías eje X
- **8** Beam Combiner

(Combinador de haz)

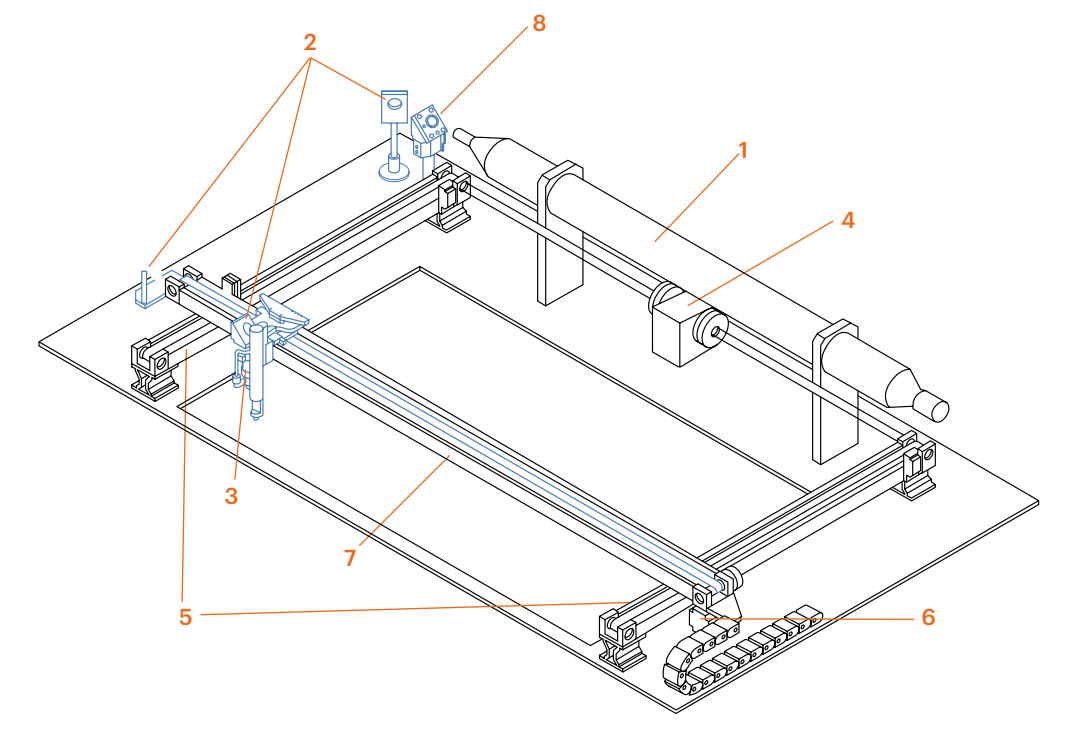

### Plataforma de trabajo y eje Z

Las piezas a cortar o grabar se colocan sobre el Honeycomb (mesa de trabajo), extraíble para la limpieza del sistema.

El eje Z tiene movimiento vertical motorizado y tiene la función de posicionar la pieza a la altura correcta para el trabajo.

Este posicionamiento se realizará de forma automática con la función "Autofocus".

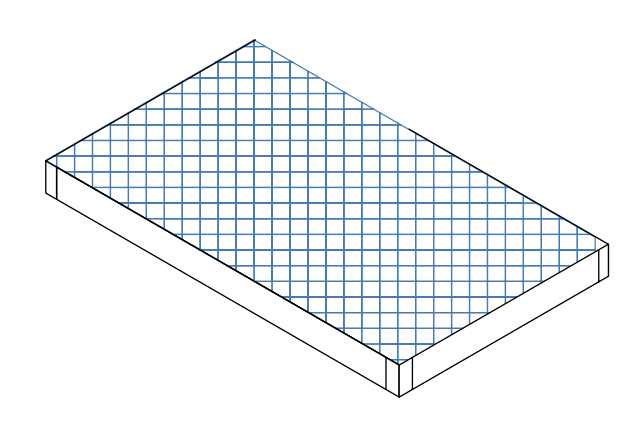

### Sistema de ventilación y refrigeración integrado

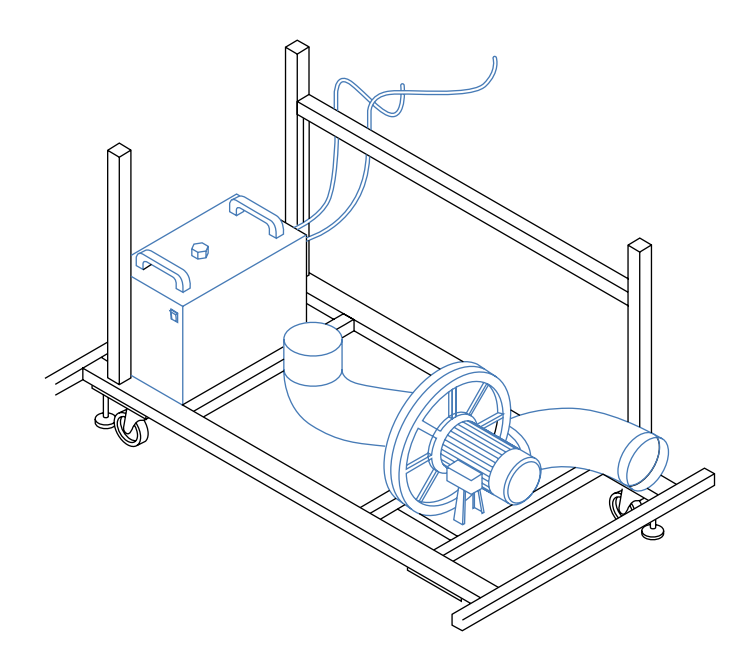

www.nomadtech.es

**Atheon**Laser cuenta con un sistema integrado de aspiración mediante turbina. Este sistema ubicado en el interior de la máquina (Modelos S y M) o en su parte trasera con turbina externa (Modelos L y XL) está alimentado por la misma máquina. **Atheon**Laser tiene entradas de aire en la tapa superior, creando así un flujo de extracción continuo.

El sistema de ventilación tiene la función de garantizar una evacuación eficiente de polvo y gases que se forman durante las operaciones de corte, marcado y grabado.

El sistema de refrigeración por agua permite que el

Página **8** *www.***Nomad**Tech*.es* **Atheon**Laser

by **(2) Nomad**Tech

AtheonLaser

### Ficha de características técnicas

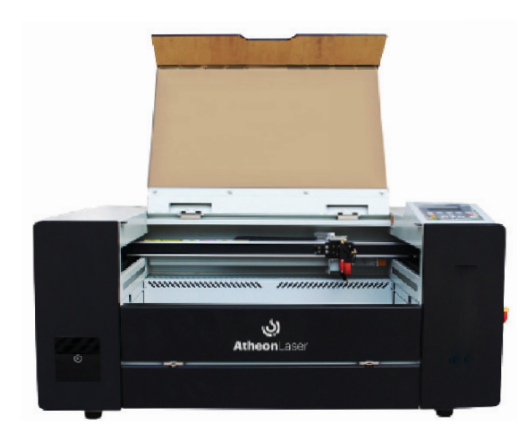

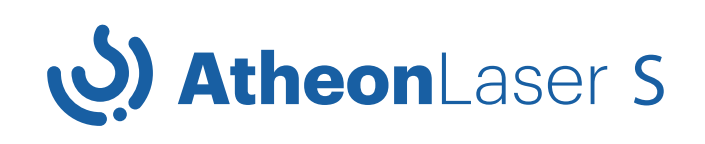

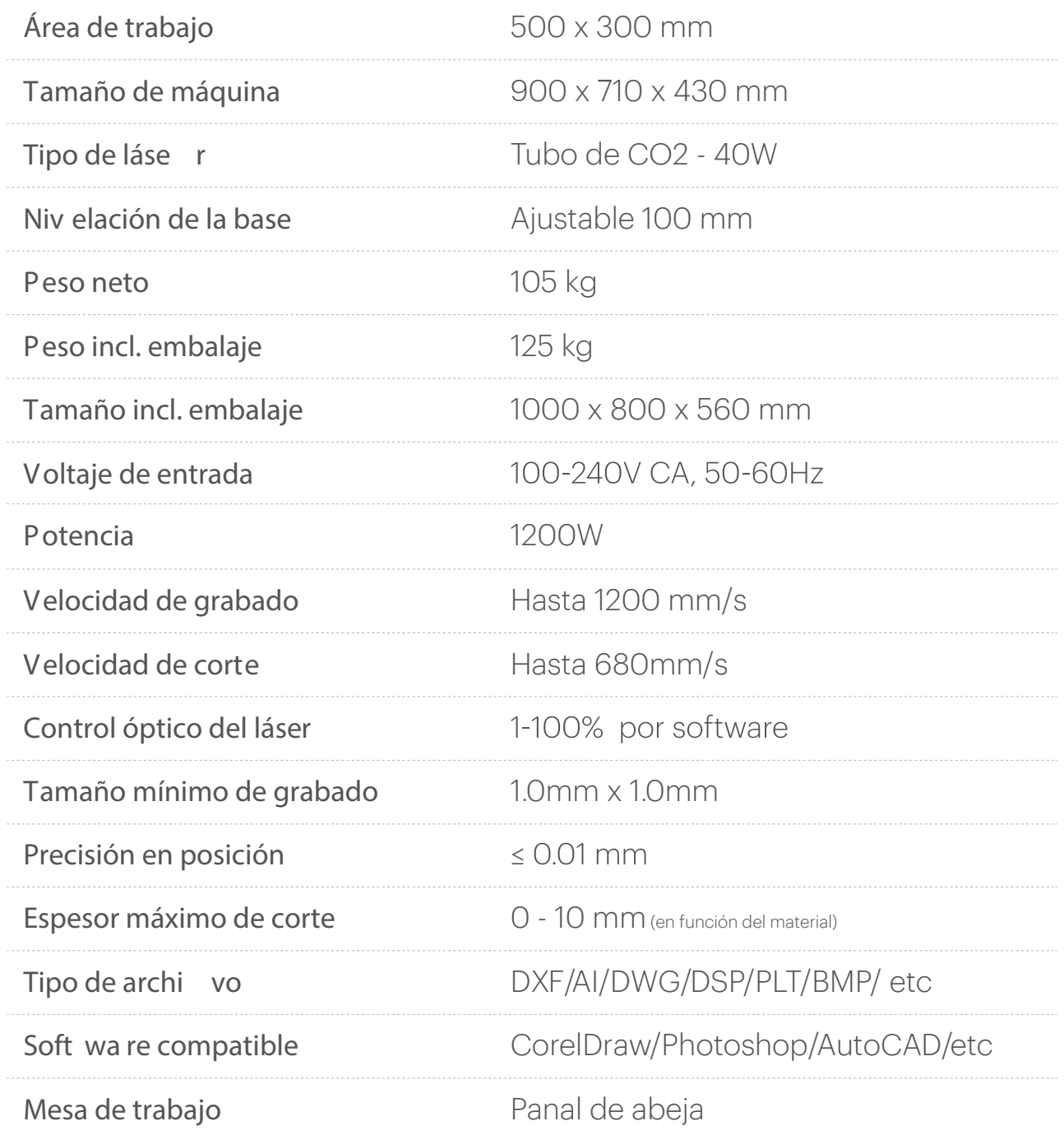

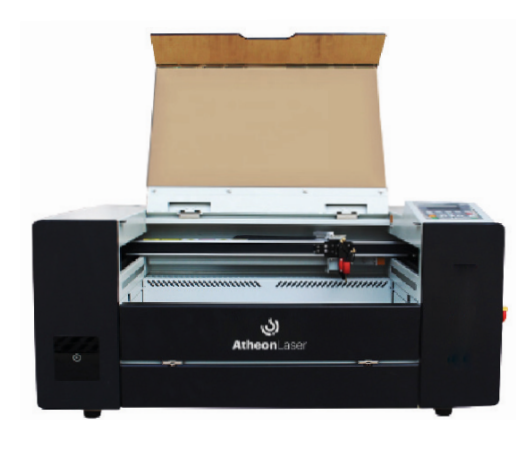

# ابی) AtheonLaser M

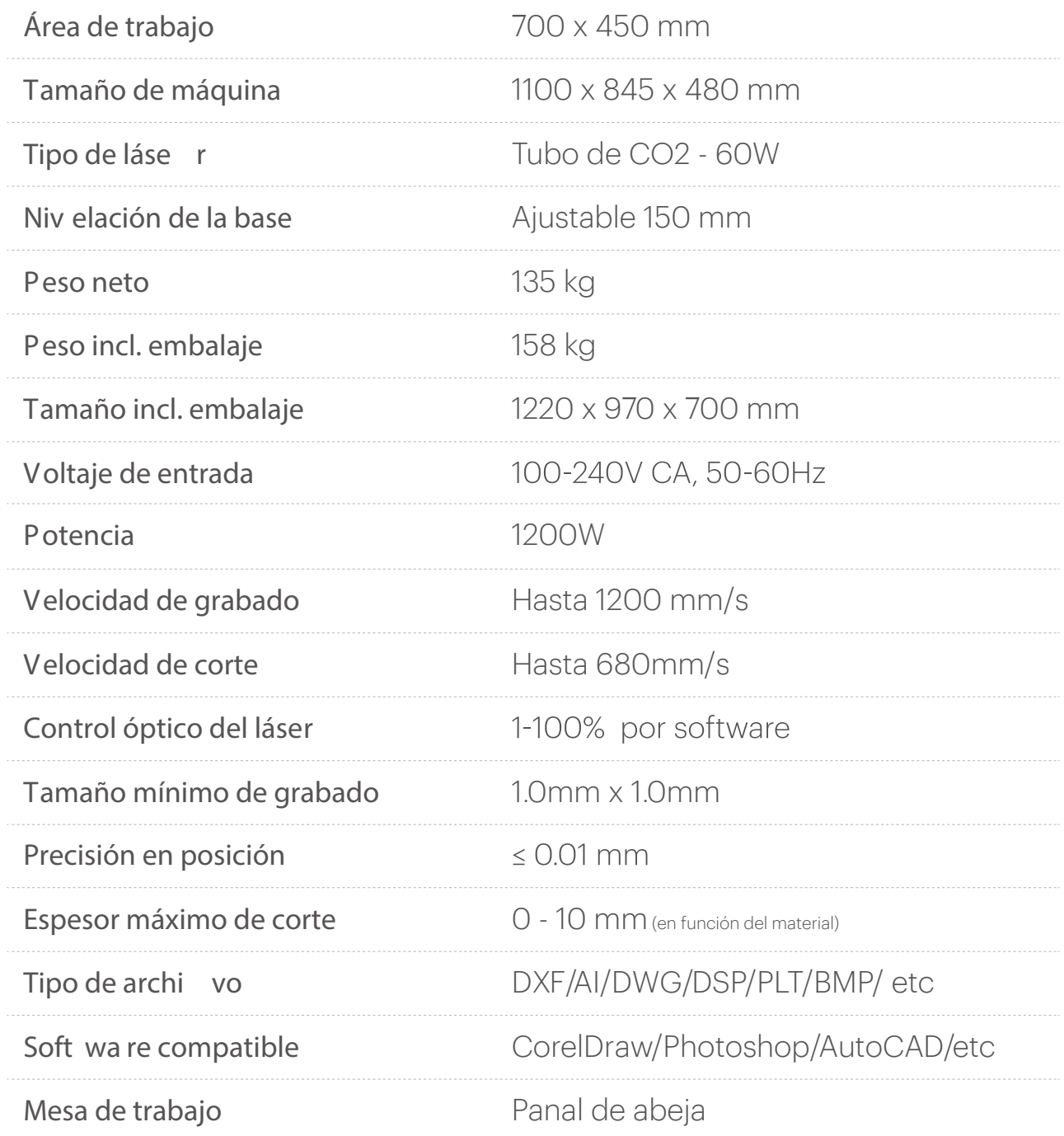

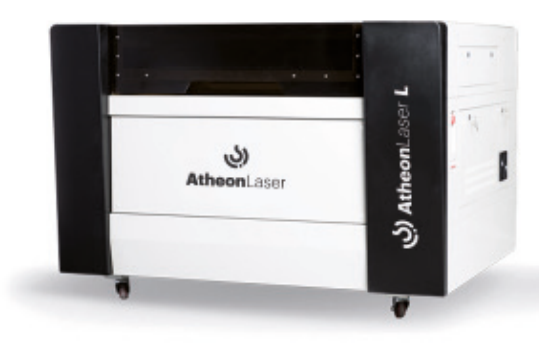

# AtheonLaser L

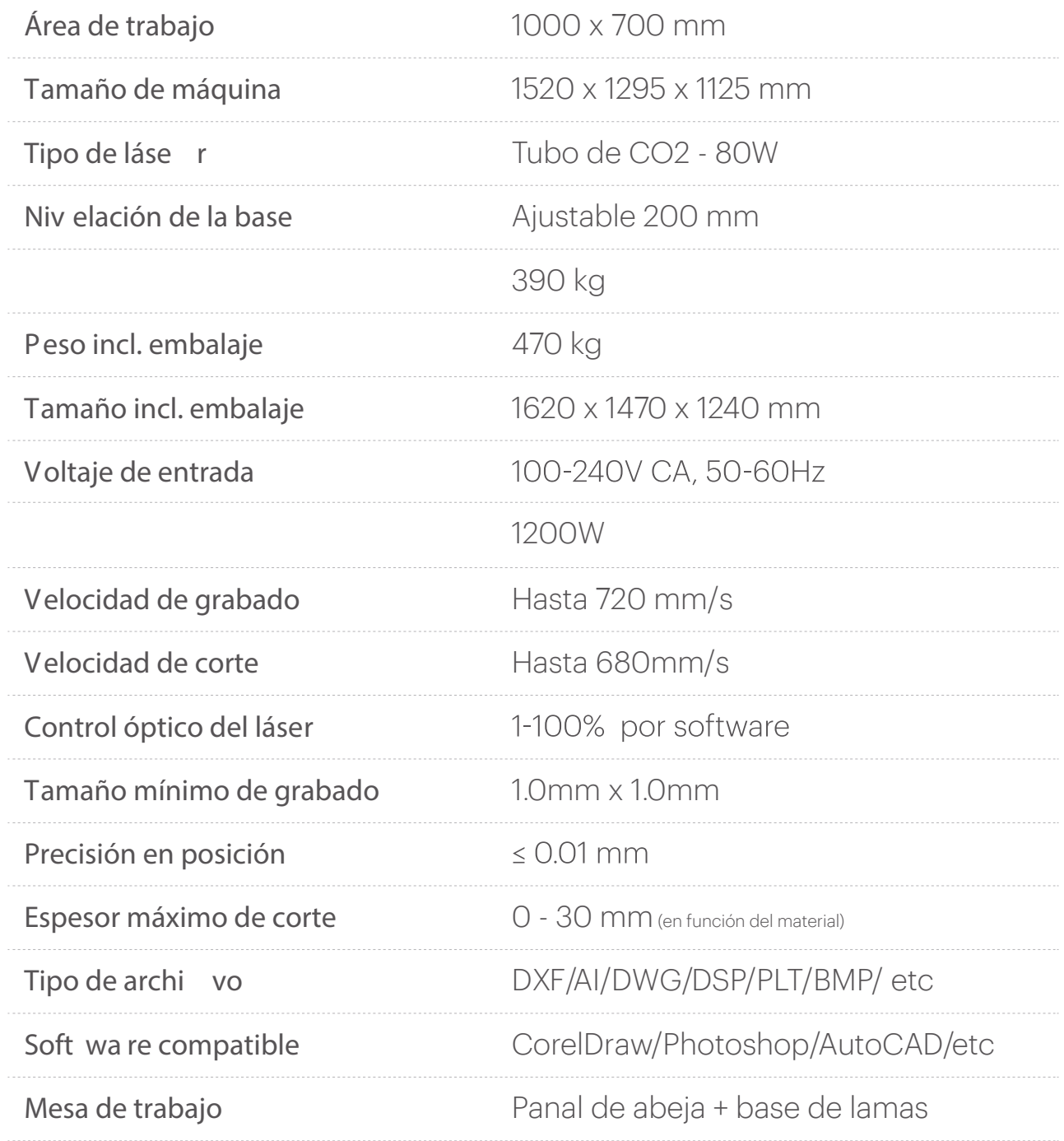

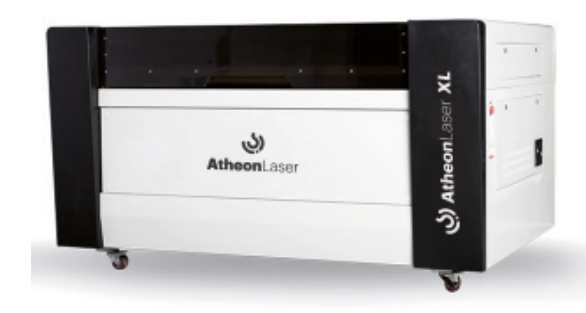

# **(بُ) Atheon**Laser XL

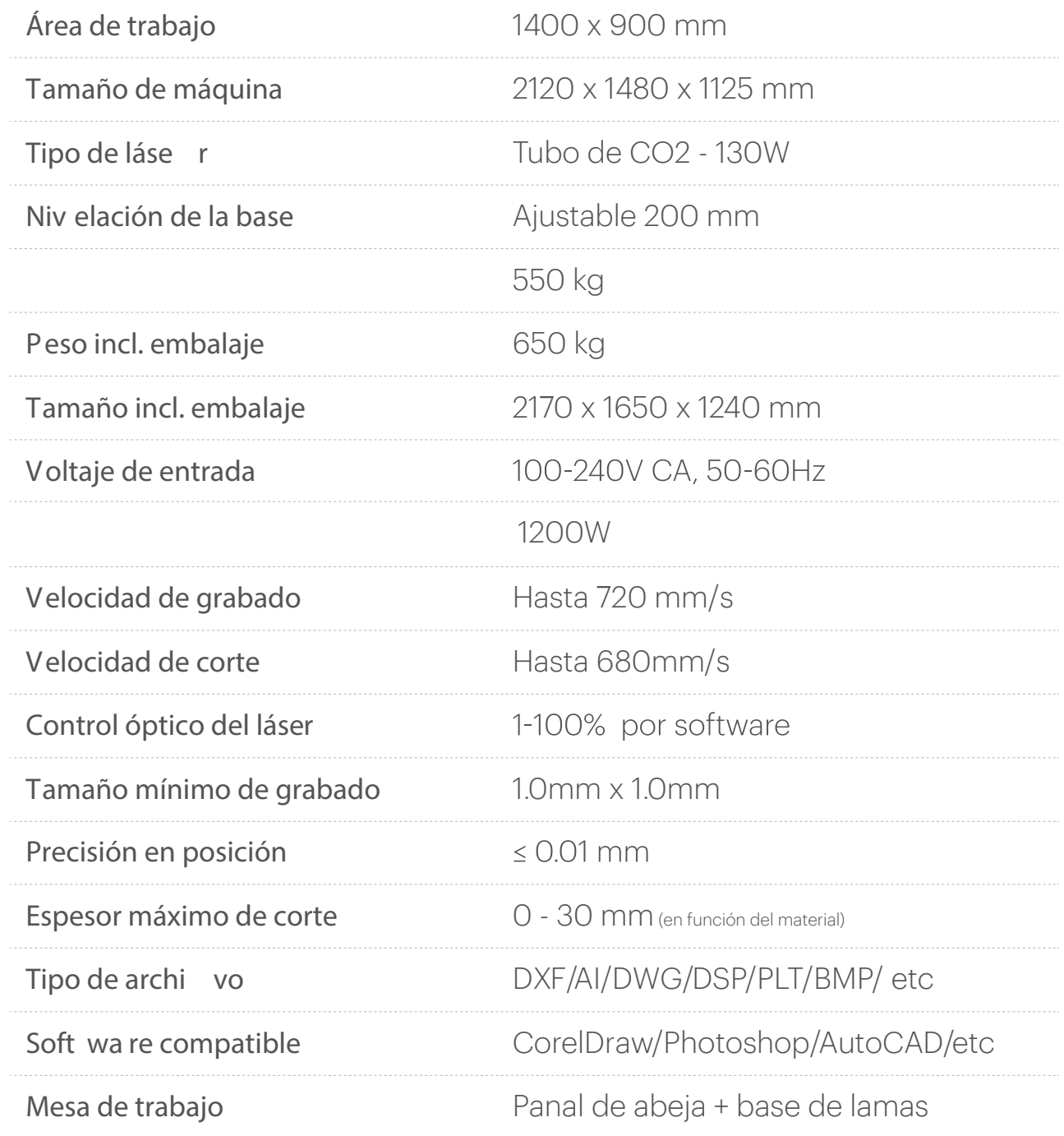

### Materiales procesables

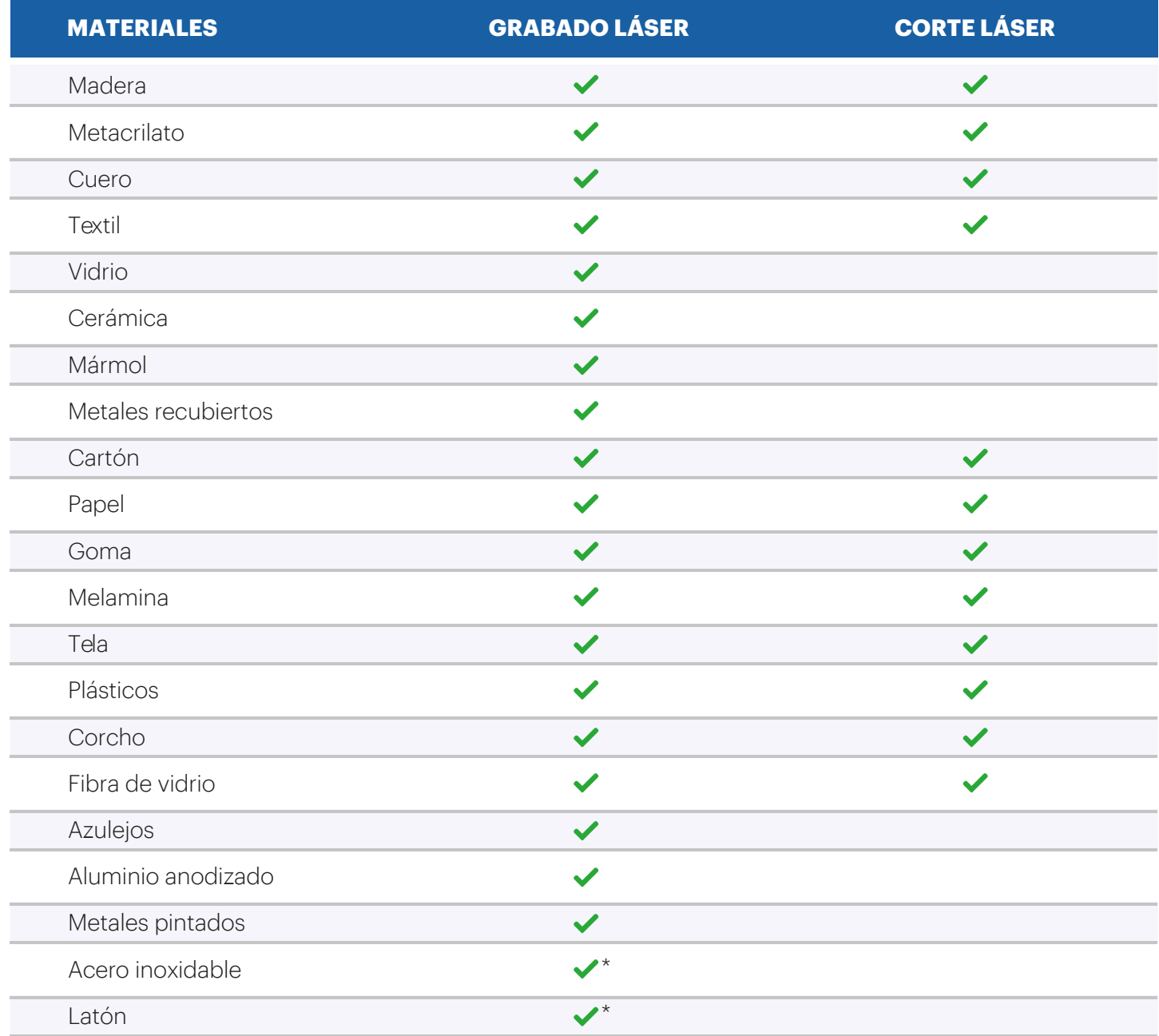

 $^{\star}$  Para el marcado de algunos metales con láser CO $_2$  es posible que necesiten estar cubiertos con una solución para marcado de metal.

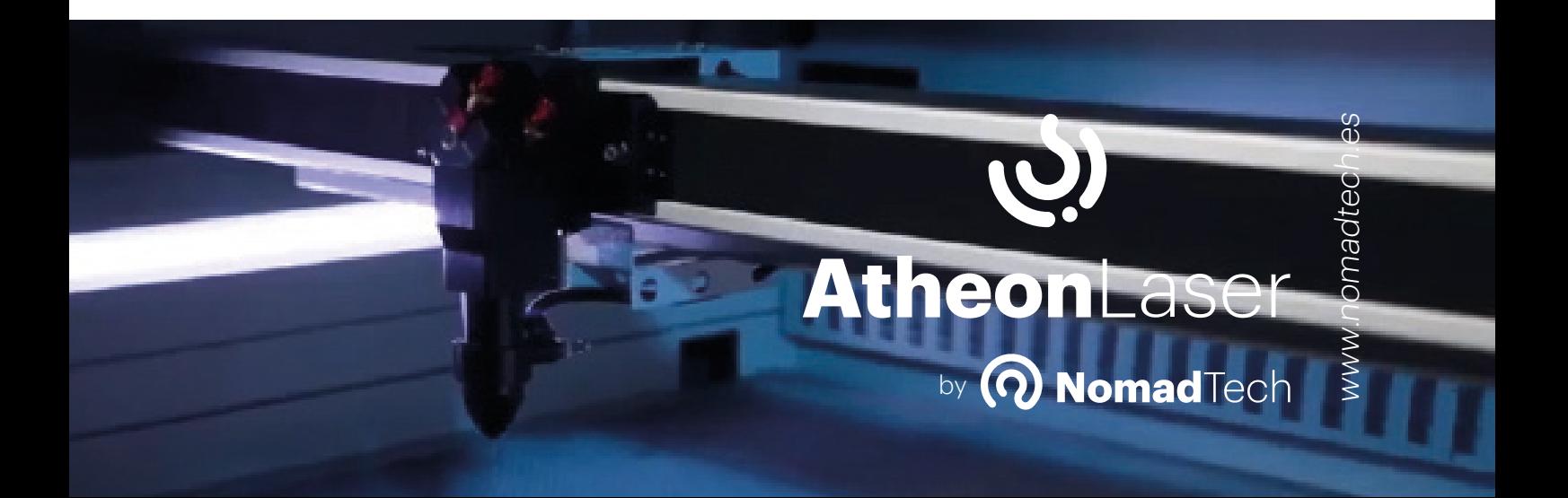

# **Seguridad**

Antes de la puesta en marcha de la máquina es obligatorio leer las instrucciones del presente manual y, en especial, el apartado de "ADVERTENCIAS".

Además de la lectura del presente manual, es obligatorio obtener una formación básica sobre seguridad láser antes de la manipulación de la máquina.

Cualquier uso no contemplado en el presente manual sería inadecuado y puede provocar situaciones peligrosas y conducir a riesgos de lesiones corporales y/o daños materiales.

### Equipo de usuarios permitidos

La máquina sólo debe ser utilizada por personal técnico conocedor de la misma, pudiendo ser manipulada en ambiente industrial o no industrial, por personas de edad igual o superior a 18 años y con altura mínima de 2 metros con los brazos levantados.

Se debe tener en cuenta la presencia de personas ajenas y sin conocimientos cerca de la zona de peligro de la máquina. Es aconsejable que la zona de manipulación de la máquina esté perfectamente delimitada, permitiendo el acceso solamente a personal autorizado.

Trabajos de montaje, calibrado, mantenimiento (eléctrico y mecánico) y desmontaje, entre otros servicios relacionados con el ajuste y calibrado, serán realizados únicamente por personal oficial de NomadTech o por usuarios guiados directamente por el servicio técnico oficial de NomadTech.

### **Advertencias**

### Uso incorrecto de la máquina

• Cualquier uso no contemplado en el presente manual incurriría en un uso indebido.

• El uso indebido de la máquina puede conducir a riesgos de lesiones corporales y/o daños materiales.

Se tiene que prestar especial atención al tipo de material y al posicionamiento de la pieza que se quiere procesar. No se tiene que sobrepasar las dimensiones máximas de pieza y su colocación sobre la base de trabajo tiene que ser lo más plana posible.

Antes de la puesta en marcha de la máquina es obligatorio leer y aplicar las instrucciones del manual de usuario. Queda prohibido el uso indebido de la máquina.

### Personal no cualificado

• El uso de la máquina por personas sin conocimientos suficientes puede ocasionar peligros y/o daños a la máquina.

Se debe informar al personal sobre las funciones de la máquina y los riesgos potenciales.

### Calibración, reparación y ajustes

• El ajuste y calibración de la máquina debe ser realizado por personas autorizadas.

La realización de estas tareas por parte de personal no autorizado puede conducir a lesiones muy graves y/o daños en la máquina.

Las tareas de reparación, calibración, revisión y puesta en marcha deben ser realizadas por personal oficial de NomadTech.

### Radiación láser

La falta de medidas de protección puede resultar en: quemaduras en las córneas de los ojos, quemadura de la piel y riesgo de incendio en ropa.

Nunca neutralizar los sistemas de seguridad. Nunca manipular la unidad láser.

No mirar a la máquina trabajando a través de los huecos de ventilación de la cubierta de protección.

Asegurar que el sistema de espejos u ópticas no estén bloqueados, rotos o en mal estado. Asegurar que la cubierta de protección no esté rota, quebrada o en mal estado.

### Operaciones no supervisadas

• Una mala configuración de trabajo (excesiva potencia, velocidad lenta… etc.) puede provocar riesgo de llama.

Se debe prestar especial atención a bajas velocidades y altas potencias con materiales combustibles tales como papel, cartón, madera, etc.

• Las operaciones sin supervisión podrían provocar un incendio con resultado de lesiones corporales muy graves y/o daños a la máquina.

• Es recomendable contar con un sistema de extinción de llama cerca de la máquina

Nunca operar la máquina sin supervisión.

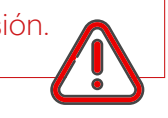

### Manipulación no autorizada

• Debe existir personal autorizado encargado de controlar el buen funcionamiento y el manejo del equipo por parte del resto de operarios.

La persona a cargo de la supervisión debe asegurar que todo personal que entre en contacto con la máquina haya sido correctamente formado.

La persona a cargo de la supervisión debe asegurar que la máquina permanezca continuamente atendida durante el procesado de materiales.

Desconectar el interruptor cuando no se está utilizando la máquina.

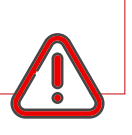

### Integridad de la máquina

Realizar operaciones sin alguna parte de la máquina puede provocar daños a la máquina, lesiones corporales graves, o incluso la muerte.

• Comprobar que la máquina está completamente montada y no falta ningún componente, espejos, partes de la estructura, base de corte, etc.

En caso de que se identifique la falta de algún componte, no encender la máquina y contactar de inmediato con el fabricante.

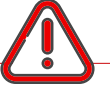

### Máquina defectuosa, dañada o mal ajustada

Las desviaciones en el proceso normal de la máquina y resultados no previstos de la operación en curso pueden ser indicadores de condiciones peligrosas (productos atascados, guías sueltas, etc.).

• Comprobar que ningún espejo ha sido dañado antes de encender la máquina.

Los pitidos iniciados tras el encendido de la máquina indican el encendido del sistema de refrigeración. Deben cesar tras pocos segundos.

• Comprobar los movimientos de la máquina ante cualquier movimiento irregular de las guías, detener el proceso desde la seta de emergencia.

• Comprobar que la cubierta transparente de la máquina no presenta ningún daño.

Si se da alguno de los casos anteriores, parar la máquina de inmediato y contactar con el fabricante.

Es indispensable asegurarse de que todos los dispositivos funcionan correctamente antes de hacer uso de la máquina.

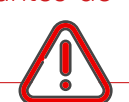

### Acciones imprudentes

Acciones imprudentes pueden provocar lesiones corporales y / o daños a la máquina.

Nunca tapar los espejos. No dejar ningún objeto extraño en la máquina (herramientas, etc.). Objetos que interrumpan o modifiquen la dirección del haz pueden ocasionar daños muy graves.

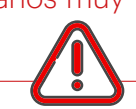

### Mal mantenimiento

• Sombras, reflexiones y mala limpieza aumentan el riesgo de accidente.

• Una acumulación de residuos de procesos previos puede generar riesgos.

• El área de trabajo siempre debe mantenerse limpia y seca.

• Si la máquina está parada, se debe mantener cerrada la cubierta frontal.

Proceder al mantenimiento y limpieza de la máquina siguiendo las instrucciones del presente manual.

### Falta o desgaste de la señalización

• Todas las señales de advertencia e indicaciones luminosas son indispensables para garantizar la seguridad de los usuarios.

Realizar operaciones sin las señalizaciones existentes puede ocasionar lesiones corporales y/o daños a la máquina.

Se debe poner en conocimiento del fabricante el desgaste o rotura de cualquiera de los pictogramas de advertencia.

Se debe poner en conocimiento del fabricante el fallo de cualquier indicador led del panel de control.

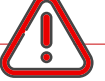

### Ropa de trabajo inadecuada o falta de equipo de protección

Se aconseja el uso de guantes y botas de seguridad para la manipulación de piezas pesadas.

Seguir las especificaciones de seguridad y salud en el trabajo dictadas por el responsable de prevención de riesgos según la Ley 31/1995, de 8 de noviembre, de Prevención de Riesgos Laborales

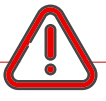

### Procesado de materiales tóxicos

• El procesado de materiales no permitidos puede generar riesgos por inhalación de sustancias tóxicas.

No está permitido el procesado de materiales que no estén listados en el apartado de Materiales procesables del presente manual.

### Atrapamiento

• El cierre de la cubierta superior de la máquina sin prestar suficiente atención puede conllevar riesgo de atrapamiento de partes del cuerpo humano.

Asegurarse de que todo el personal se mantenga fuera del alcance del recorrido de la cubierta, antes de cerrarla.

Cerrar el del panel trasero y de las puertas delanteras sin prestar suficiente atención puede conllevar riesgo de atrapamiento de dedos y manos.

Asegurarse de que todo el personal se mantenga fuera del alcance del área de peligro, antes del cierre del panel y puertas.

La retirada de la base de trabajo sin prestar suficiente atención puede conllevar riesgo de atrapamiento de dedos y manos.

Asegurarse de que todo el personal se mantenga fuera del área de peligro, antes de la retirada de la base.

### Manipulación de cargas

Las caídas y deslizamientos de cargas pueden causar lesiones corporales y/o daños a la máquina.

No manipular cargas pesadas o inestables cerca de la máquina.

### Eliminación inadecuada de residuos y materiales de producción

La eliminación inadecuada de residuos puede provocar daños en el medio ambiente.

• Desechar los residuos de acuerdo con las normas legales aplicables.

### Modificaciones en los vendor settings (ajustes del fabricante )

Los parámetros básicos de funcionamiento, o vendor settings, marcados por el fabricante son garantía de un buen funcionamiento y seguridad.

Se puede acceder a ellos desde el software y desde el display y están protegidos con contraseña.

Su modificación puede ocasionar situaciones peligorsas y originar riesgos graves.

Queda totalmente prohibido realizar cambios en estos parámetros

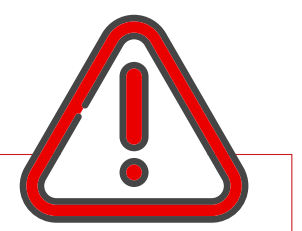

### **ATENCIÓN**

Las modificaciones hechas en la máquina sin la aprobación del fabricante invalidan la Declaración de Conformidad suministrada del producto y su garantía.

Conectar la máquina a una toma de tensión de 230 AC con toma de tierra y utilizar únicamente los cables del fabricante.

Queda prohibido utilizar la máquina para un uso no previsto en el presente manual.

Queda prohibido exceder las dimensiones máximas de pieza procesable.

Queda prohibido el procesado de piezas cuya superficie de trabajo no sea plana, exceptuando si se está utilizando un accesorio rotatorio.

Queda prohibido el procesamiento de materiales no listados en este manual de instrucciones.

Queda prohibido realizar cambios en los valores del fabricante (vendor settings).

Ante cualquier duda póngase en contacto con el servicio técnico de NomadTech.

# **Almacenamiento - Instalación**

### Condiciones de almacenamiento

Las condiciones de almacenamiento no deben producir ningún riesgo a la integridad o funcionalidad de la máquina o de sus componentes, siendo responsabilidad del usuario proveer un adecuado almacenamiento.

Se debe almacenar en un ambiente seco y con temperaturas comprendidas entre 10ºC (temp. mín.) y 40ºC (temp. máx.). Se debe mantener alejada de las zonas de paso donde puede recibir golpes. Nunca dejar objetos sobre o en el interior de la máquina.

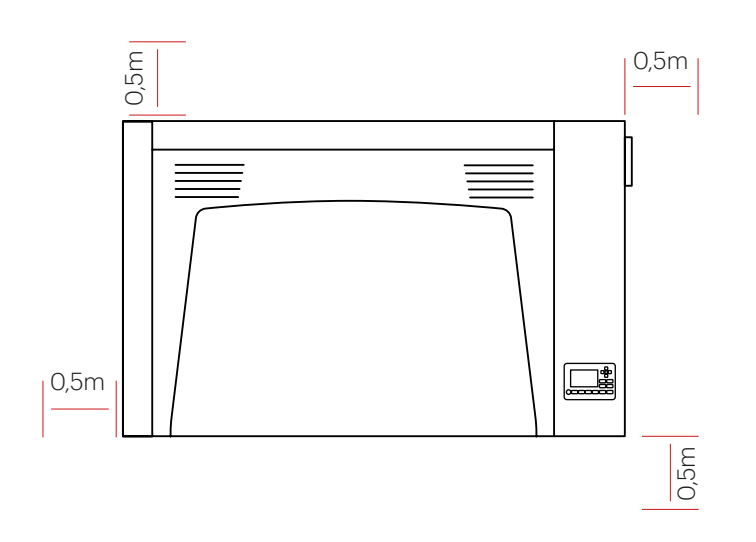

Condiciones de instalación

Se recomienda que la ubicación final de la máquina cumpla con las distancias señaladas en el gráfico en el gráfico de la izquierda.

La máquina no viene dotada de filtro de humo en su sistema de ventilación.

Se recomienda colocar la máquina cerca de un sistema de ventilación, un sistema neumático de extracción o acceso al exterior para facilitar la evacuación de humos.

Nunca opere la máquina sin filtro o acceso al exterior.

Se recomienda la localización de un extintor en una zona cercana a la máquina para eliminar cualquier riesgo provocado por la existencia de llama.

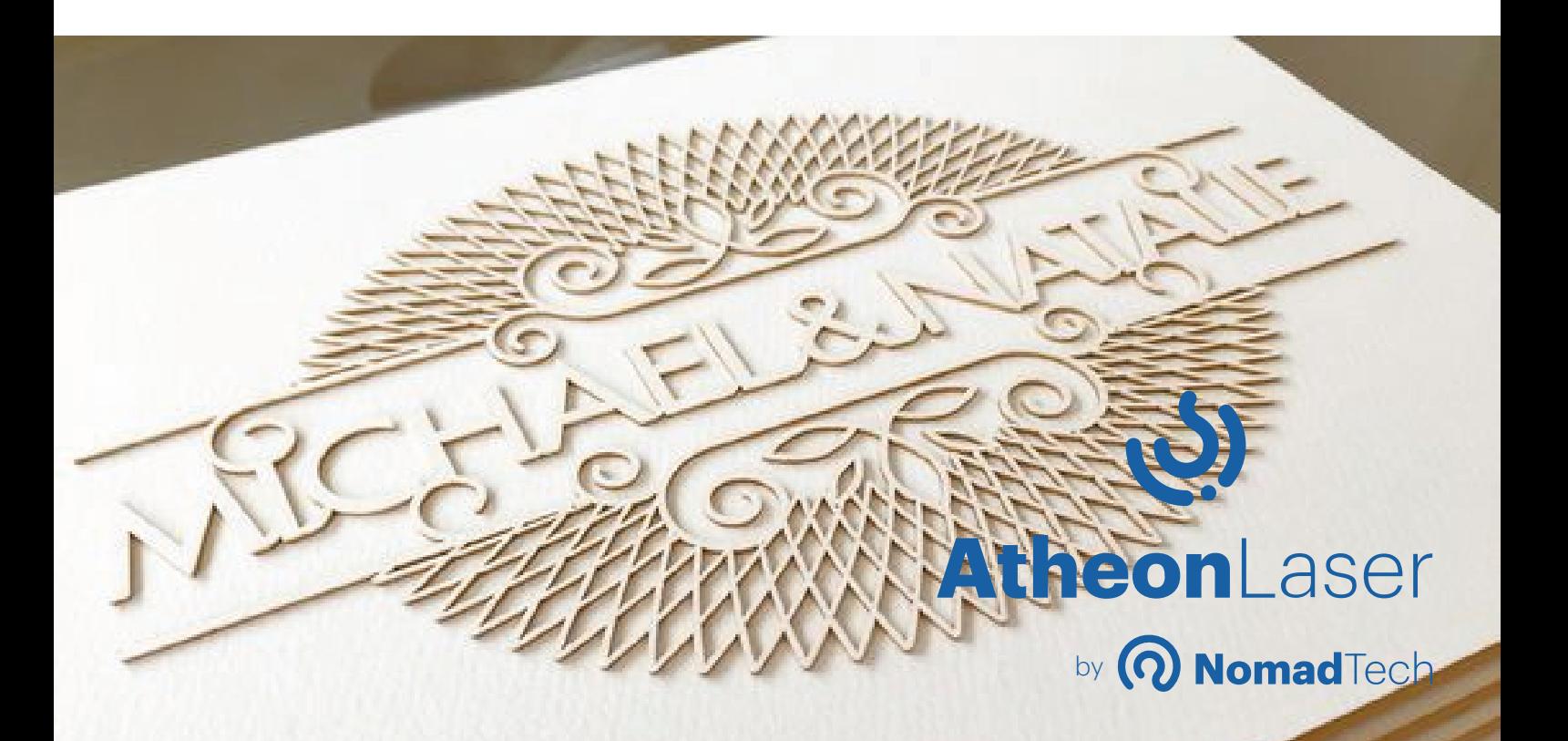

# **Configuración del PC**

### Instalación Atheon Design

Para poder utilizar cualquier modelo de **Atheon**Laser, es necesario descargar e instalar Atheon Design

**1.-** Descarga el software de la **Atheon**Laser desde la web nomadtech.es/descargas y localiza los archivos de instalación del programa AtheonDesign.

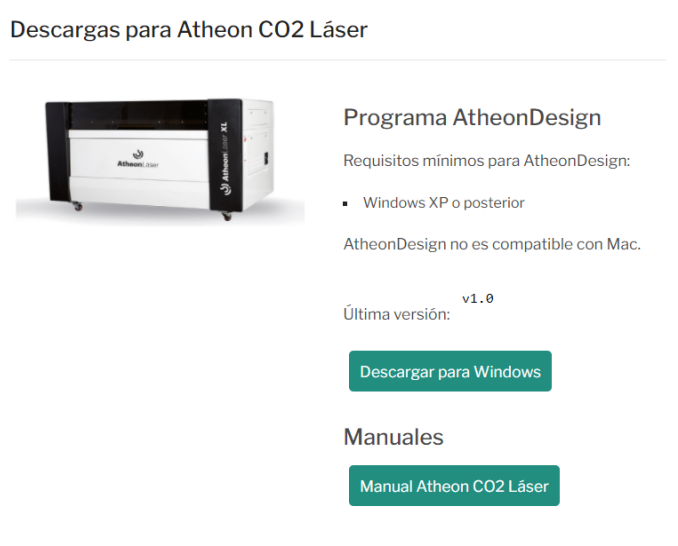

**2.-** Instala el software

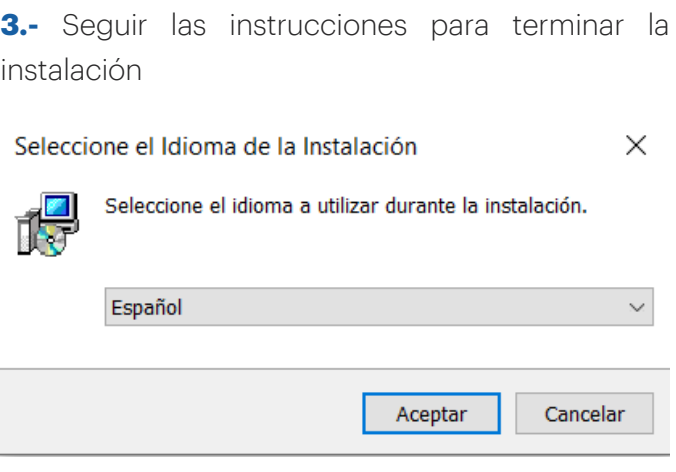

**4.-** Tras finalizar la instalación, ya tendrás disponible AtheonDesign para conectar tu máquina.

# **Funcionamiento de Atheon Design**

### Interfaz

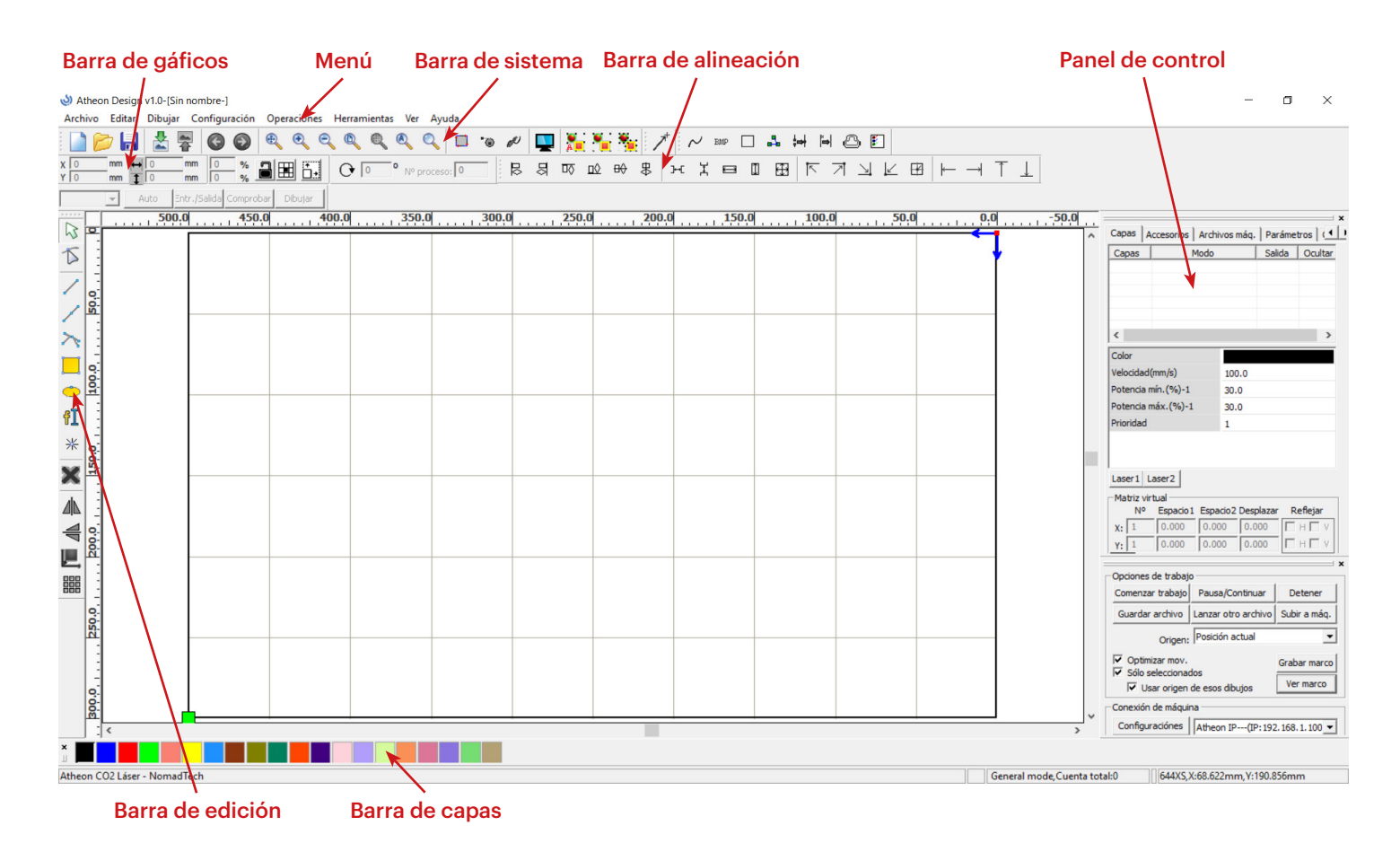

**Menú:** En esta zona se encuentran las funciones principales.

Archivo Editar Dibujar Configuración Operaciones Herramientas

**Barra de sistema:** Algunos de los comandos que se utilizan con más frecuencia del menú están situados en esta barra.

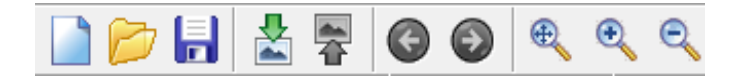

**Barra de gráficos:** En este apartado se da información gráfica básica sobre el archivo, como tamaño, localización escala, etc.

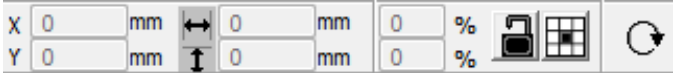

**Barra de edición:** La barra de edición es donde el usuario puede poner los comandos que utiliza más frecuentemente para facilitar la edición.

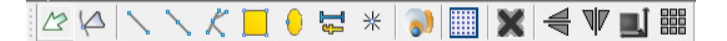

**Barra de alineación:** Se usa para alinear algunos objetos.

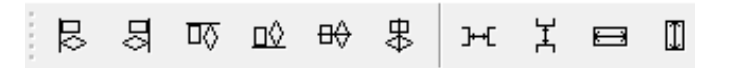

**Barra de capas:** Se usa para cambiar entre las diferentes capas de algunos archivos.

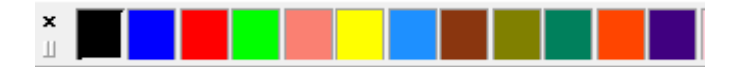

**Panel de control:** Se usa para completar tareas de procesamiento del láser.

# **Configurar los parámetros del láser**

### Panel de Control

Después de haber dibujado o importado un trabajo, aparece en la parte derecha de la pantalla la siguiente información.

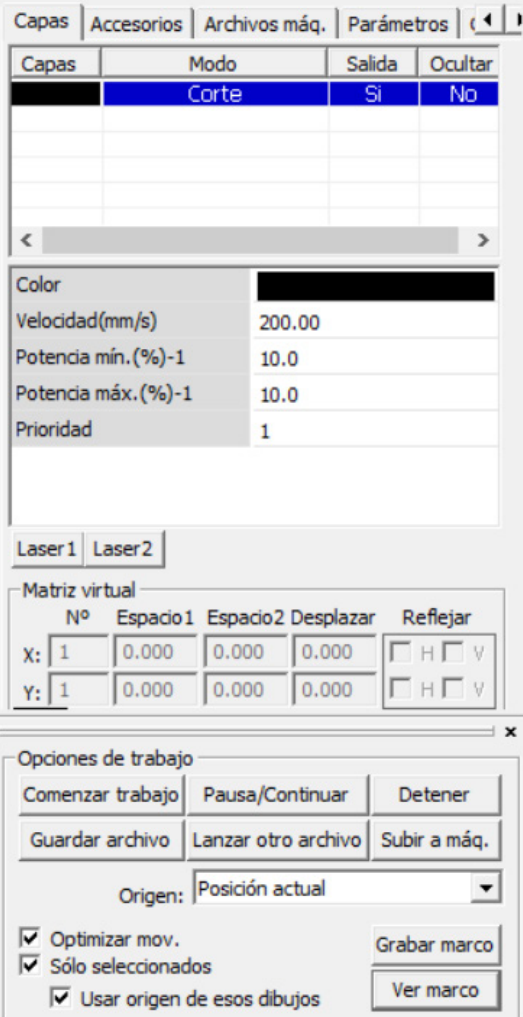

Para acceder al menú de la capa se debe hacer doble clic sobre la capa en el panel de control. Aparecerá el siguiente menú.

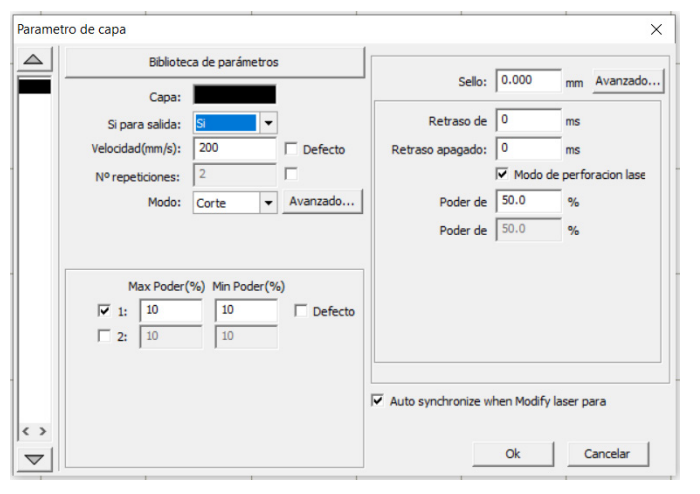

En este menú es posible seleccionar los parámetros más relevantes de nuestro trabajo. A continuación se explican:

**Salida:** Esta función solo permite la respuesta "yes" y "no". Sirve para indicar a la máquina si se tiene que procesar o no la capa que se está definiendo.

**Velocidad:** Esta opción nos permite seleccionar la velocidad a la que se moverá el cabezal para realizar el trabajo. Si se marca la casilla "default" el archivo se ejecutará a la velocidad decidida en el panel de control de la máquina.

**Modo:** Esta opción permite seleccionar el proceso a realizar:

- "**Corte**": cortes y marcados
- "**Raster**": grabados

• "**Perforación**": grabados de conjuntos de puntos

**Max poder / Min poder:** En este apartado se pueden seleccionar los porcentajes de potencia que se ejecutarán como máximos y mínimos. Si la opción "default" está marcada los valores que se utilizarán serán los definidos en el panel de control de la máquina.

Sirve para evitar que las esquinas de cortes y grabados queden excesivamente quemados.

### Submenus

**1. Si se selecciona un trabajo de corte aparece el siguiente submenú**

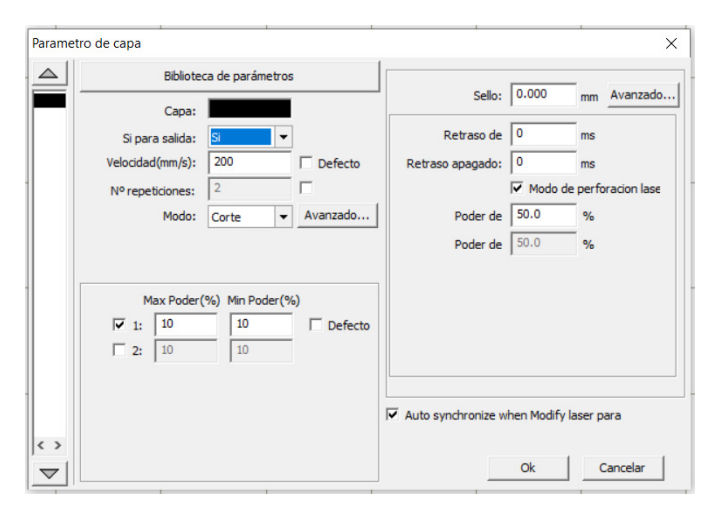

**Sello:** Esta opción permite hacer una compensación de radio para figuras cerradas. La opción "avanzado…" permite seleccionar la dirección de la compensación.

**Retraso de:** Muestra el tiempo de espera que se define al encender el láser.

**Retraso apagado:** Muestra el tiempo de espera que se define al apagar el láser.

**Modo de perforación láser:** Esta opción permite seleccionar el % al que se configura respecto la potencia definida anteriormente en los parámetros de capa o en el panel de control.

### **2. Si se selecciona un trabajo de grabado (raster) aparece el siguiente submenú:**

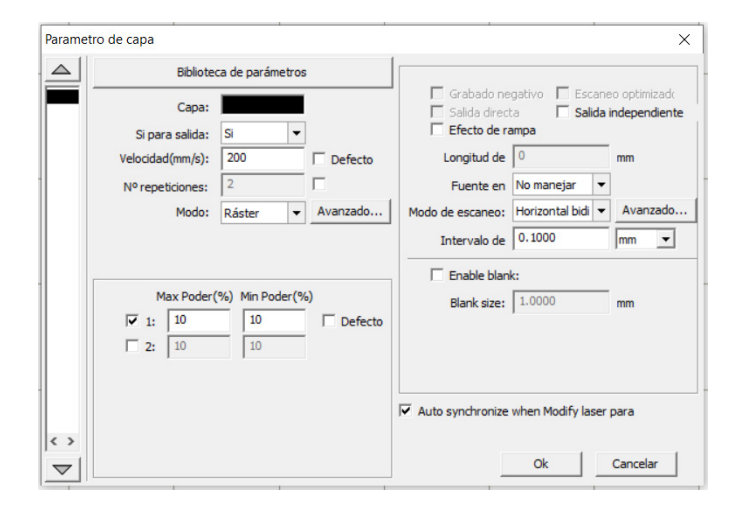

**Modo de escaneo:** Este desplegable permite escoger el tipo de grabado que se realizará. Se puede seleccionar en qué eje se realiza el grabado y si se realiza solo en una dirección (unidireccional) o ida y vuelta (bidireccional).

**Intervalo de:** Muestra la distancia que se desplaza el cabezal, en el eje que no se mueve en el momento de cortar, entre una línea y la siguiente.

Si se quiere hacer un grabado por puntos:

### **3. Si se selecciona un trabajo por puntos (perforación) aparece el siguiente submenú:**

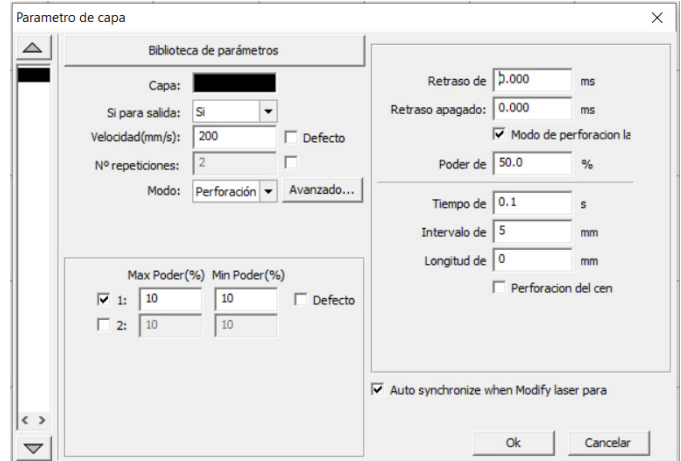

**Tiempo de:** El tiempo que la máquina activa el láser en un mismo punto. Si se aumenta el tiempo, la marca que dejará será más oscura y profunda.

**Intervalo de:** La distancia entre puntos.

**Longitud de:** La distancia del punto, si se quiere cortar una línea de puntos.

### Enviar trabajos a **Atheon**Laser

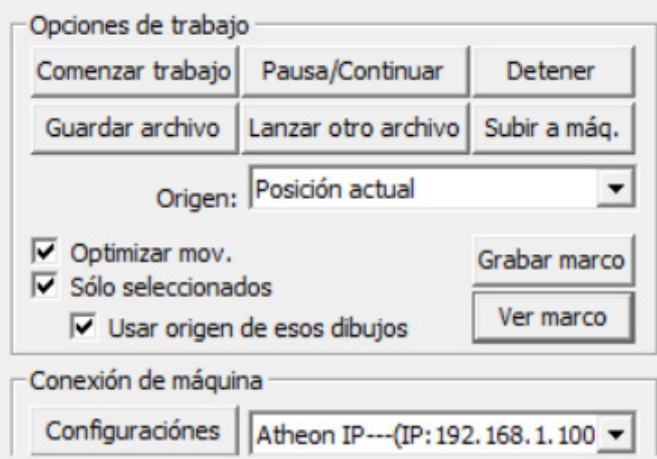

**Comenzar trabajo:** Esta opción permite ejecutar el trabajo inmediatamente sin necesidad de guardar el archivo.

**Pausar/continuar:** Este botón permite parar un trabajo en cualquier momento. Si se pulsa una vez el trabajo este pausado, la máquina continuará el trabajo desde el punto donde se paró.

**Detener:** Permite parar el proceso en cualquier momento de un trabajo. No permite reanudar el proceso una vez pulsado.

**Ver marco:** Permite al usurio mover el cabezal formando un rectángulo alrededor de el área donde se producirá el trabajo. Permite ver fácilmente si la figura esta ubicada en la posición correcta y si el material que se quiere modificar está colocado correctamente.

**Grabar marco:** Permite cortar el marco que se ha definido en el apartado "Go scale".

**Origen:** Permite seleccionar el punto de referencia desde el cual se va a considerar la posición del trabajo.

Al pulsar se puede escoger entre las siguientes posibilidades:

**Posición actual:** El trabajo se referencia en el punto donde se encuentre el cabezal en el momento de ejecutar el trabajo y lo considera como origen.

**Último origen:** Guarda en el programa la posición definida como Origin desde la máquina. De esta manera si se quiere repetir el mismo programa en otra ocasión la posición inicial utilizada en el momento del primer trabajo será idéntica a los siguientes.

**Cero máquina:** Permite situar el trabajo en el punto inicial definido por el fabricante.

**Coordenadas absolutas:** Permite situar el archivo en la misma posición relativa que se haya situado en la zona de trabajo de RDWorks. Con la misma distáncia a los límites de trabajo.

**Optimizar mov.:** El archivo que se envía utilizará el recorrido que requiera menos tiempo.

**Sólo seleccionados:** Permite enviar como trabajo solo la pare del archivo que este seleccionada. Si se marca la casilla "Selected graphics position" el trabajo se enviará en la misma posición relativa que aparezcan en el software.

**Guardar archivo:** Con este botón se puede guardar el archivo actual para poderlo utilizar posteriormente sin conexión.

**Subir a máq.:** Pulsando este botón se descarga el archivo actual y se envía al controlador de la **Atheon**Laser.

Seguidamente el usuario puede empezar el trabajo desde el panel de control de la máquina.

Todos los trabajos con **Atheon**Laser se han de realizar bajo supervisión directa. Es obligatorio el control visual del proceso durante todo el trabajo.

# **Funcionamiento del panel de control**

### Panel de control

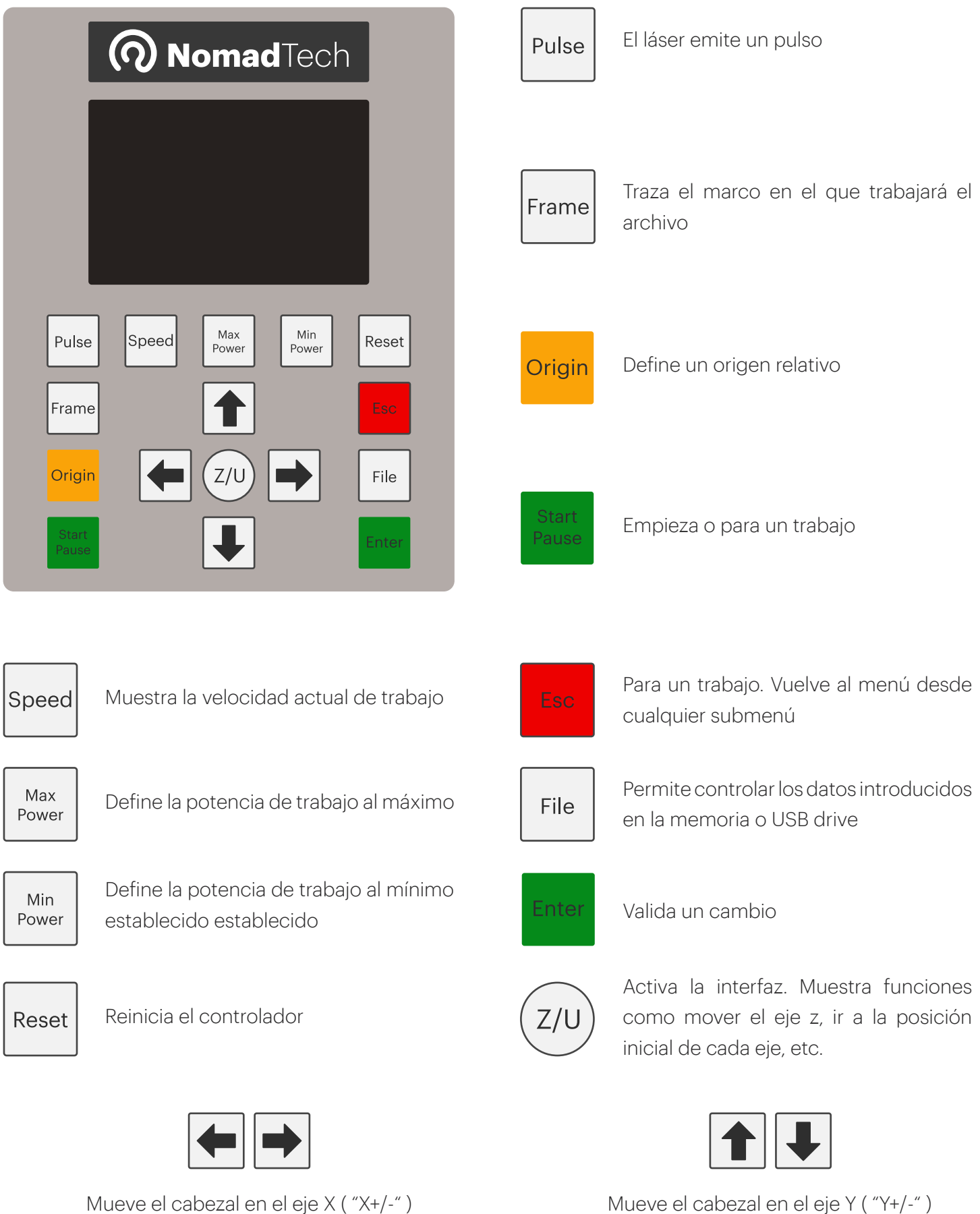

### Introducción a la interfaz general

Al encender la máquina, el display muestra la siguiente interfaz:

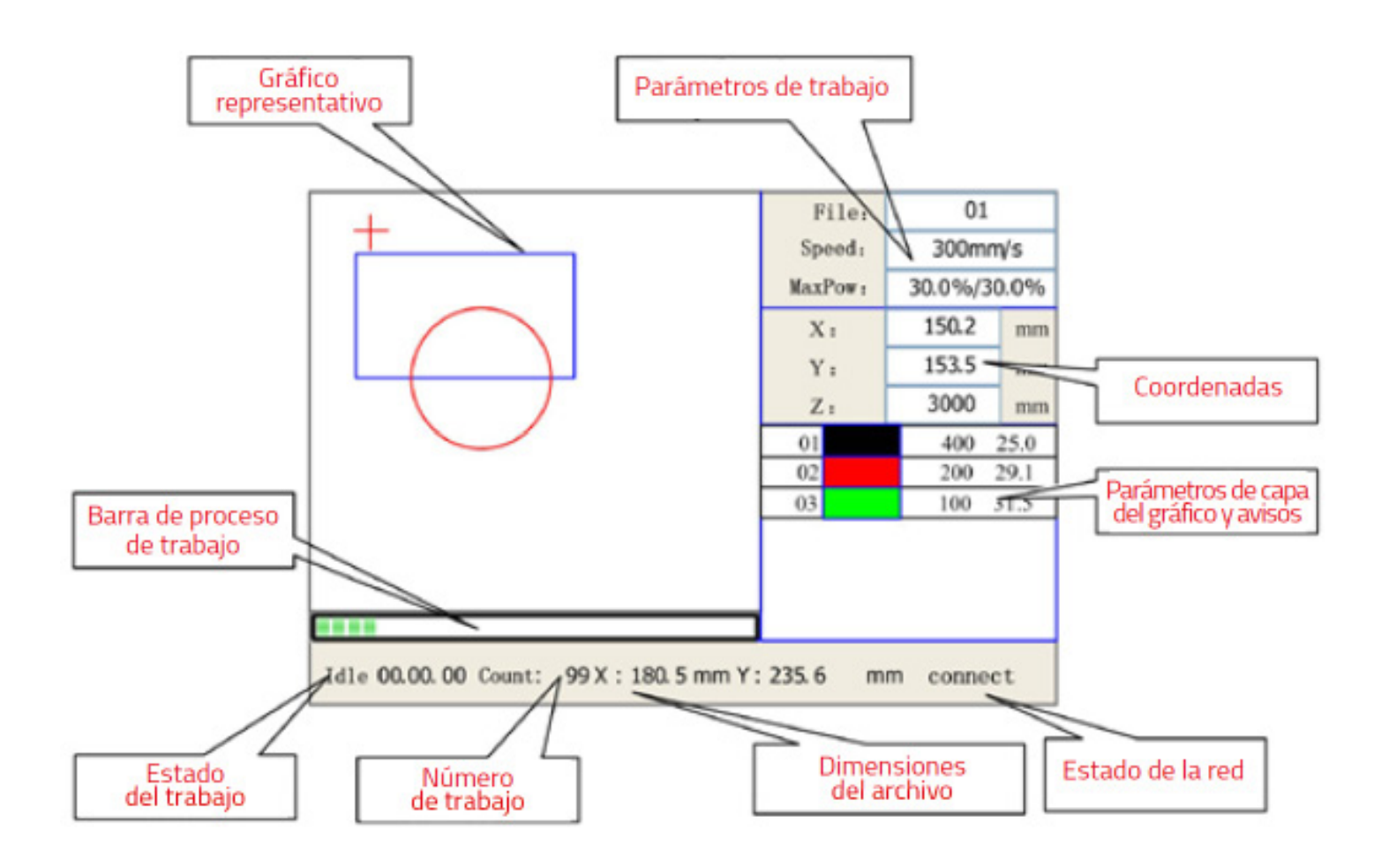

**Gráfico representativo:** En esta parte del panel se dibuja la trayectoria que sigue el cabezal durante el trabajo.

**Parámetros de trabajo:** Indica el número de trabajo que se está realizando, la velocidad y la potencia máxima.

**Coordenadas:** Indica la posición del cabezal respecto al origen.

**Parámetros de capa del gráfico y avisos**: Indica la información más importante sobre las capas si se hace un operación con varias capas. También se muestran los avisos en esta zona.

**Estado de la red: I**ndica el estado de la conexión ethernet.

**Dimensiones del archivo:** Indica las dimensiones del archivo en los ejes x e y.

**Número de trabajo:** Acumula el numero de trabajo del archivo actual.

**Estado de trabajo:** Indica el estado en el que está la máquina (ejecutando, parada, ha acabado…)

**Barra de proceso:** Indica de manera visual el progreso del trabajo actual.

### Seleccionar la velocidad:

Pulsar el botón speed cuando esté en el menú principal y aparecerá:

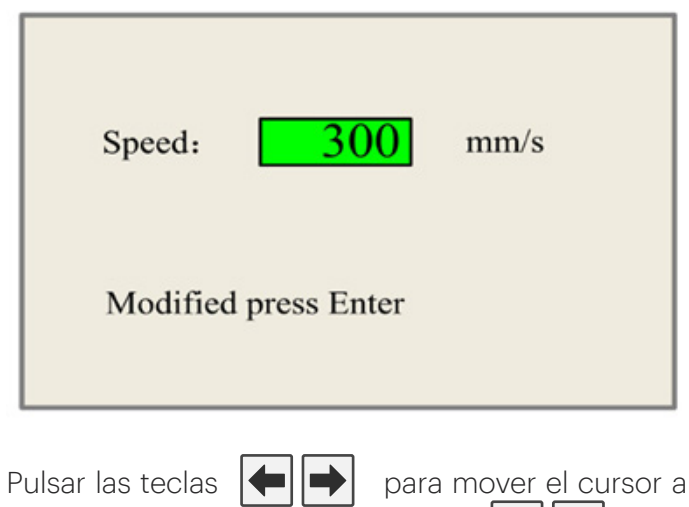

la área numérica y pulse las teclas  $\left| \uparrow \right|$ , para seleccionar un valor. Finalmente pulsar "enter" para guardar los cambios. Si se quiere invalidar el cambio se tiene que pulsar

### Seleccionar la potencia máxima y mínima:

Pulsar el botón  $\left[\begin{array}{c} \mathbb{N}^{n_x} \\ \mathbb{N}^{n_x} \end{array}\right]$  o  $\left[\begin{array}{c} \mathbb{N}^{n_x} \\ \mathbb{N}^{n_x} \end{array}\right]$  cuando esté en el menú principal y aparecerá lo siguiente:

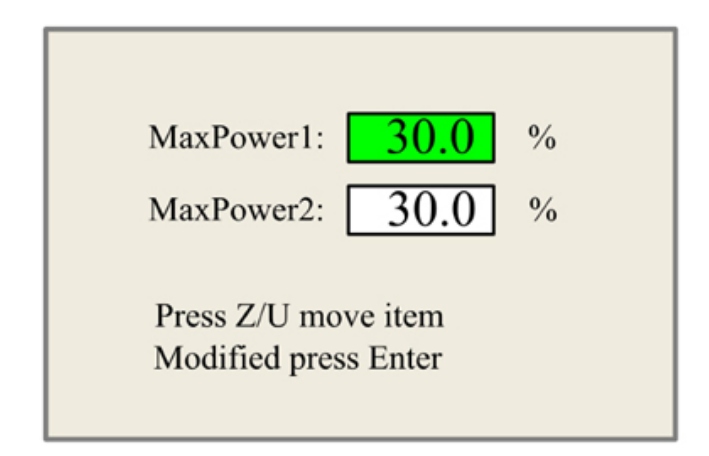

Pulsar la tecla  $(z/v)$  y se podrá mover el bloque verde arriba y abajo para seleccionar cual de los dos valores se quiere modificar. Para modificar el valor se utiliza el mismo método que con la velocidad.

### Opciones de parámetros de capa

Después de seleccionar un archivo para previsualizar en el menú principal, el usuario puede pulsar la tecla

para mover el cursor hacia la primera capa, seguidamente puede utilizar las teclas para seleccionar la capa que desea modificar o ver sus valores.

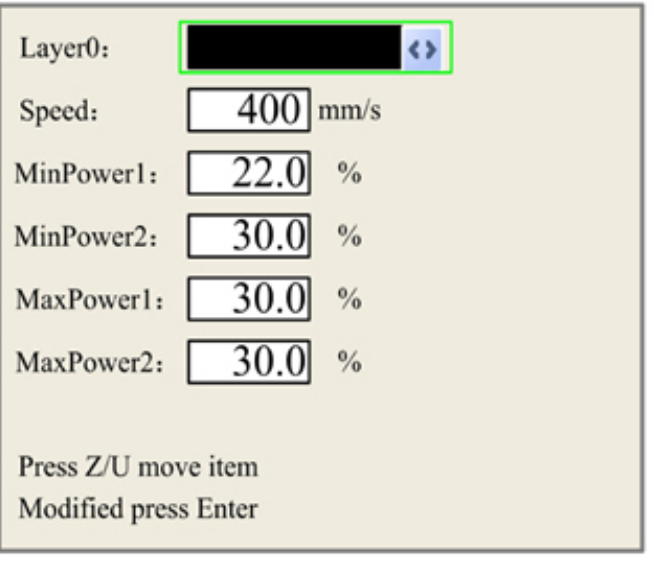

Al presionar  $(z/\nu)$  se puede mover el recuadro verde para seleccionar el parámetro que se desea cambiar.

Se introduce el nuevo valor como en los anteriores apartados y para validar el valor pulsar  $\frac{1}{2}$  en caso contrario pulsar

### Menú Z/U

La tecla  $(z/\nu)$  puede pulsar se cuando un trabajo está terminado o la máquina está en reposo para poder acceder al siguiente menú:

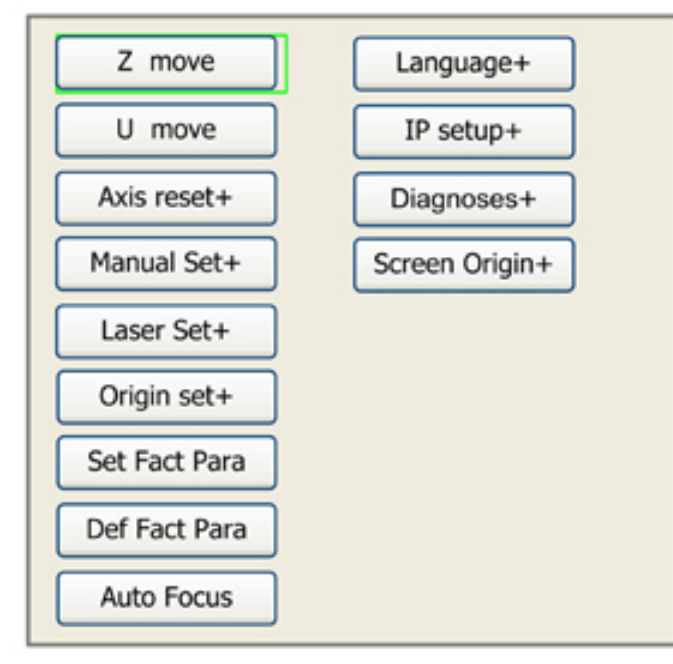

Para seleccionar el apartado deseado puede mover

se el recuadro verde con las teclas y se puede seleccionar con la tecla

### **"Z move"**

Esta función se utiliza para mover el eje z. Para hacerlo debe que pulse las teclas  $\left| \right\rangle$ 

### **"U move"**

Esta funcionalidad no está activa en la **Atheon**Laser

### **"Axis reset+"**

Si se selecciona esta función aparecerá el siguiente menú:

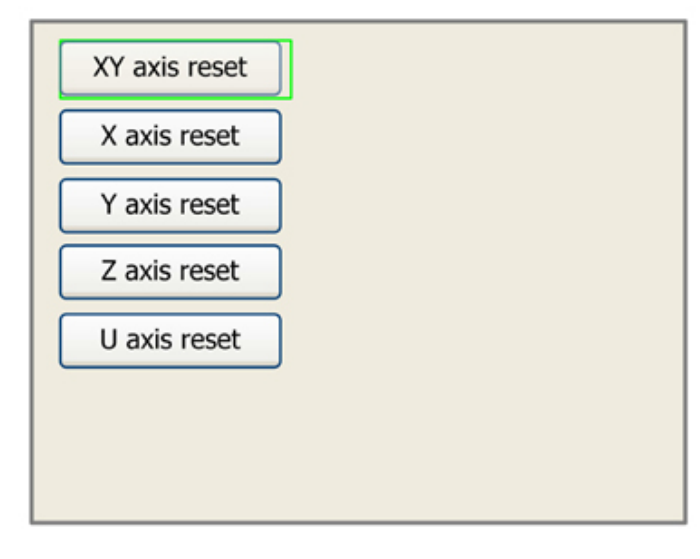

Para mover el recuadro verde entre las opciones se utilizar las teclas  $||\cdot||||$  y seguidamente para seleccionar el eje que se quiere hacer el reinicio, pulsar la tecla

### **"Manual set+"**

Esta función permite mover el cabezal sobre la superficie de trabajo de dos maneras diferentes, manual o continua. Para poder seleccionar cual de las dos funciones se quiere utilizar se tiene que pulsar primero  $(z/v)$ . El modo continuo permite mover el cabezal con las teclas  $\left| \right\rangle$ al pulsar las teclas, en cambio el modo manual permite seleccionar una distancia fija y cada vez que se pulse una de las teclas anteriores el cabezal se moverá la distancia definida.

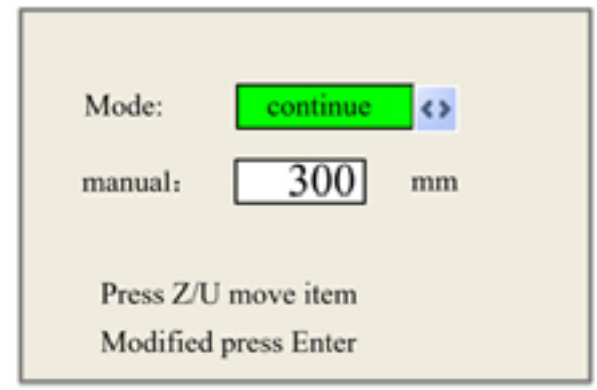

### **"Laser set+"**

Esta función tiene el mismo funcionamiento que la anterior, pero con la diferencia que se refiere al tiempo en el que el láser va a emitir radiación. Si el usuario selecciona continuo al pulsar la tecla | Pulse solo se emitirá radiación mientras se pulse, por el contrario con manual se emitirá durante el tiempo seleccionado.

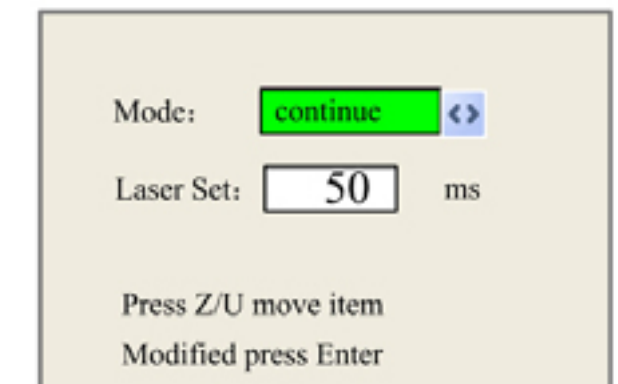

### **"Origin set+"**

Al seleccionar esta función aparece el siguiente menú:

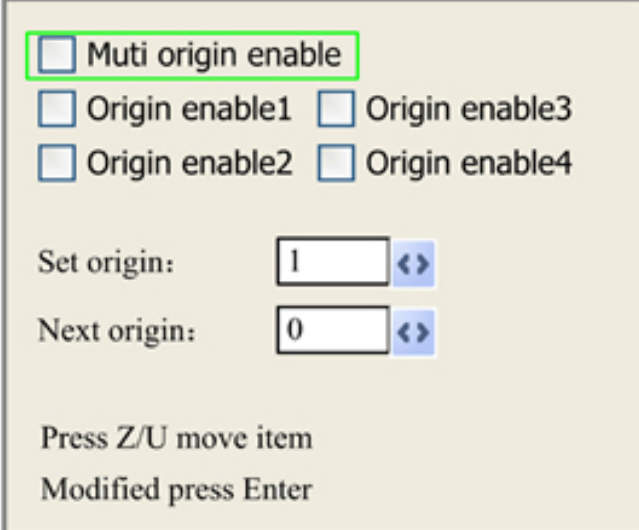

Para moverse por el menú primero se tiene que pulsar la tecla  $(z/\nu)$ . Para seleccionar las opciones deseadas se utilizan las teclas y para aceptar cada opción se tiene que pulsar la tecla "enter".

Prestar atención que si se varia el valor de "set origin" o "next origin" posteriormente se tiene que pulsar "enter" para confirmar el cambio.

Seguidamente se explican cada una de las opciones de este modo.

**• Multiple origin enable:** Si esta opción está desactivada el sistema solo considerará un origen, por lo tanto se puede utilizar la tecla "origin" para considerar este punto. Si la opción está activada la tecla "origin" se desactiva y se pueden considerar múltiples orígenes.

**• Origin enable 1/2/3/4:** Si se ha activado la opción "multiple origin" cualquiera de estos puntos puede ser activado o desactivado independientemente.

**• Set origin 1/2/3/4**: Si se pulsa "enter" se definirá el número de origen seleccionado como el punto x,y

en el que se encuentre el cabezal.

**• Next origin:** Define el punto considerado como origen para el siguiente trabajo. Si se selecciona el número 0 se considerará el punto definido como origen antes de activar el punto "multiple origin enable". Si se selecciona algún punto entre 1-4 se considerará el punto definido en el origen seleccionado con el "multiple origin".

**Advertencia:** Si se selecciona "multiple origins", el "next origin" seleccionado es 1 y los cuatro origenes están activados, cuando se envía un trabajo con la función "take the original origin as current origin" el trabajo comenzará cada vez en un origen diferente. La rotación será : 1->2->3->4->1…

### **"Def factory para"**

Si se pulsa esta opción aparecerá un cuadro de diálogo con "Successful Recovery" y esto significará que los parámetros definidos por el fabricante se han recuperado satisfactoriamente. Para salir del cuadro de dialogo pulsar la tecla "enter".

### **"Auto focus"**

Pulsar "enter" para que **Atheon**Laser busque la distancia focal óptima automáticamente.

### **"Language settings"**

En este apartado se puede escoger el idioma de la interfaz.

### **"IP Setup"**

Cuando se selecciona esta opción aparece la siguiente pantalla:

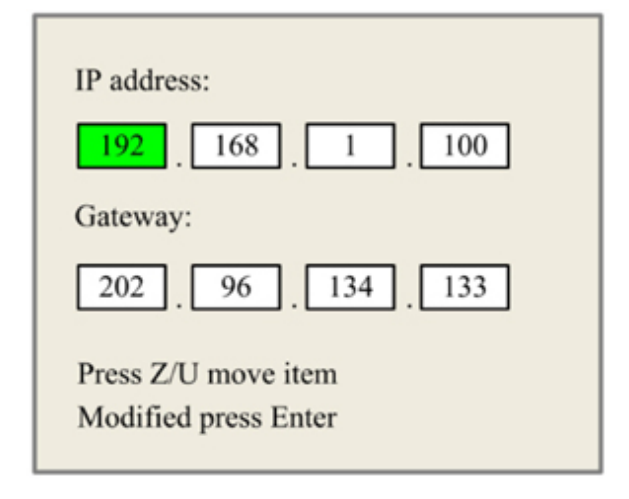

Pulsar  $(z/\nu)$  para poder cambiar de recuadro utilizando las flechas. Cuando se hayan canviado los parámetros pulsar entrerendo para validar el cambio y **Esc** para descartar las modificaciones.

### **"Diagnoses"**

Este apartado nos ofrece información de la máquina como el estado de los sensores de final de carrera o el estado de la refrigeración.

Si se pulsa este apartado en el menú, aparece la siguiente información:

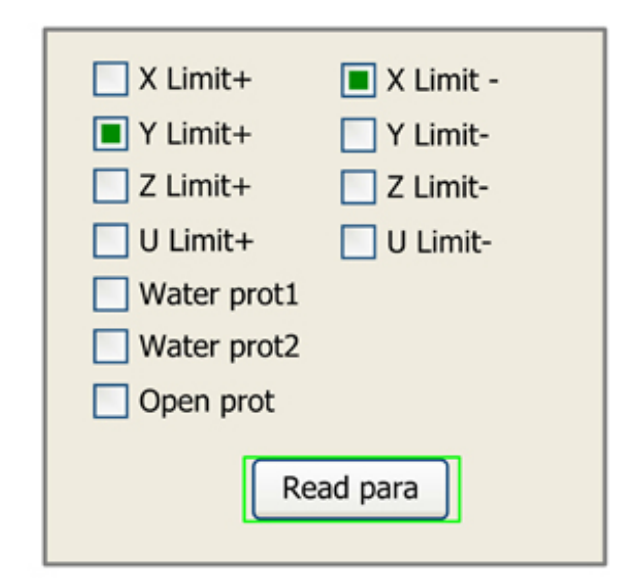

### **"Screen Origin"**

Esta opción permite cambiar la posición original de la pantalla, de esta manera podemos invertir la posición de los gráficos.

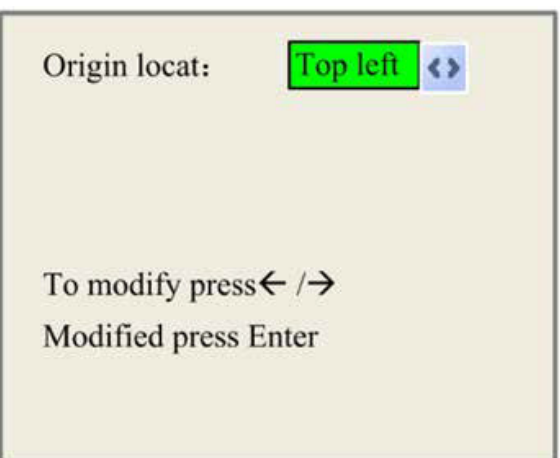

### Memory file

Pulsar la tecla "file" en el menú principal y aparecerá el siguiente menú:

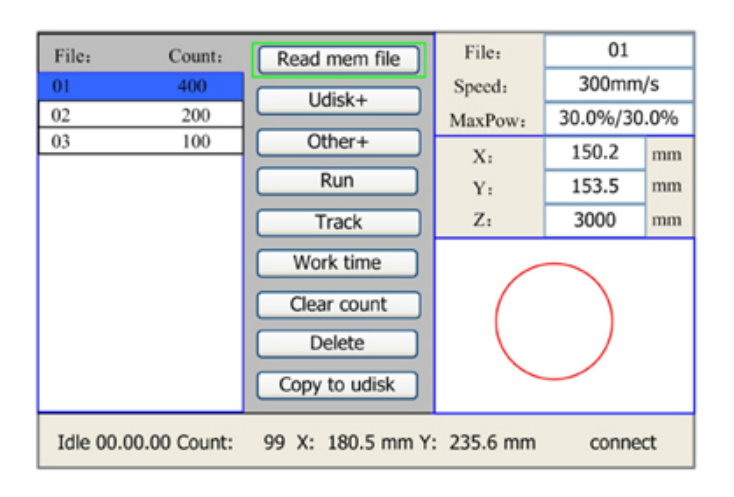

El sistema leerá primero el archivo de memoria, después mostrará los archivos en la parte superior izquierda de la pantalla y previsualizará el trabajo en la parte inferior derecha. Para moverse dentro del menú  $\lceil \mathsf{F} \rceil$  se utilizaran las teclas  $\lceil \cdot \rceil$ y para acceder al apartado que se desee se pulsará el botón **Enter** . Las opciones disponibles son las siguientes:

**• Read mem file:** Lee la lista de archivos en la memoria de la máquina.

- **Udisk+:** Lee la lista de archivos del pen drive.
- **Other+:** Este apartadoperimte acceder al resto de operaciones del menú "File"
- **Run:** Para ejecutar el trabajo seleccionado.
- **Track:** Para seguir el archivo deseado.
- **Work time preview:** Para ver una previsión de la duración del trabajo con un error de 1ms.
- **Clear count:** Para borrar el contador de veces de ejecución de un trabajo.
- **Delete:** Para borrar un archivo de la memoria.

**• Copy to Udisk:** Para copiar un archivo de la memoria al pen drive.

Si se activa la opción "other+" aparecerá el siguiente menú:

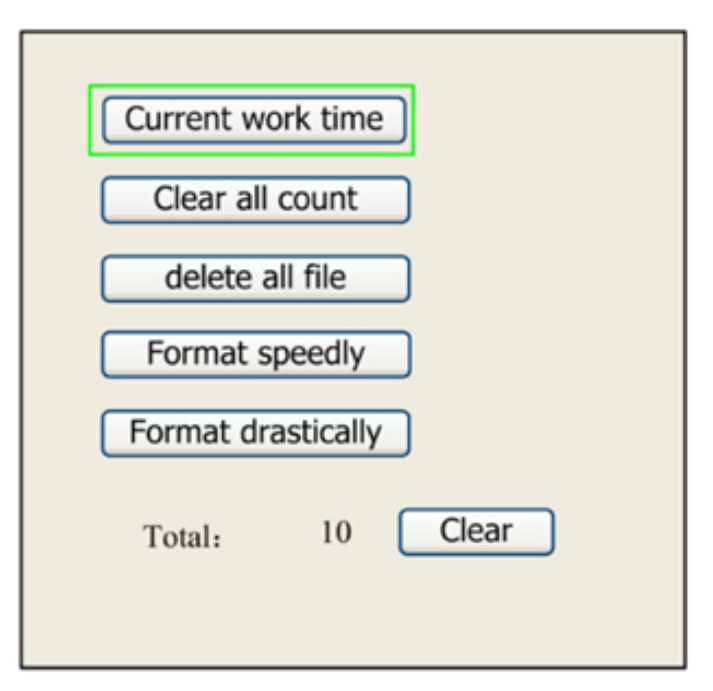

Si se activa la opción "other+" aparecerá el siguiente menú:

**Current work time:** Esta opción permite ver una previsión del tiempo restante de una operación en curso, con un error de 1ms.

**• Clear all count:** Permite borrar el número de veces que se ha ejecutado una misma operación.

**• Delete all file:** Borra todos los archivos de la memoria.

**• Format speedly:** Si se activa se formateará la memoria de manera rápida, posteriormente todos los archivos serán borrados.

**• Format drastically:** Si se activa se formateará la memoria de manera drástica, posteriormente todos los archivos serán borrados.

**Total:** Los tiempos totales de funcionamiento de todos los trabajos.

Si se pulsa la opción "U disk file+" aparece el siguiente menú:

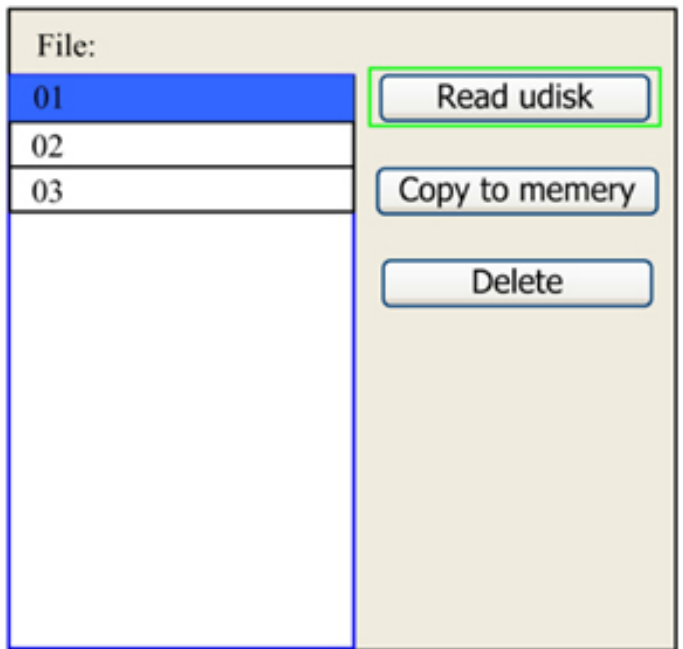

**• Read udisk:** Para leer la lista de archivos en el pen drive.

**• Copy to memory:** Para copiar un archivo del pen drive a la memoria de la máquina.

**• Delete:** Para borrar un archivo del pen drive.

Para que la **Atheon**Laser pueda leer los archivos del pen drive deben haberse exportado a través de la opción "SavetoUfile" del panel de control.

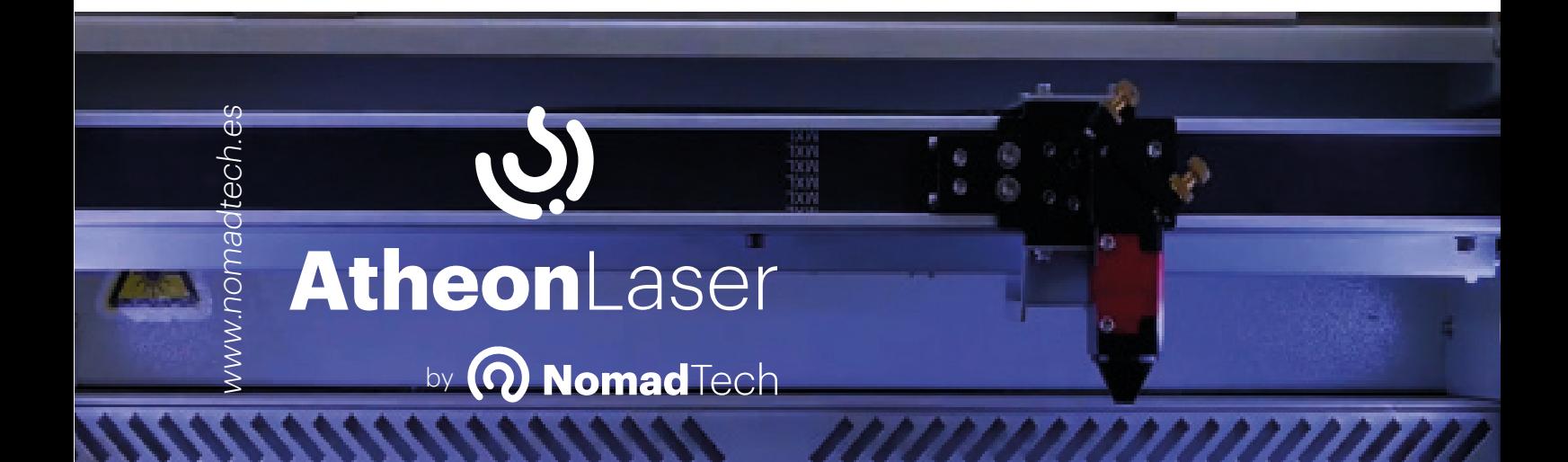

# **Mantenimiento**

### Plan de mantenimiento

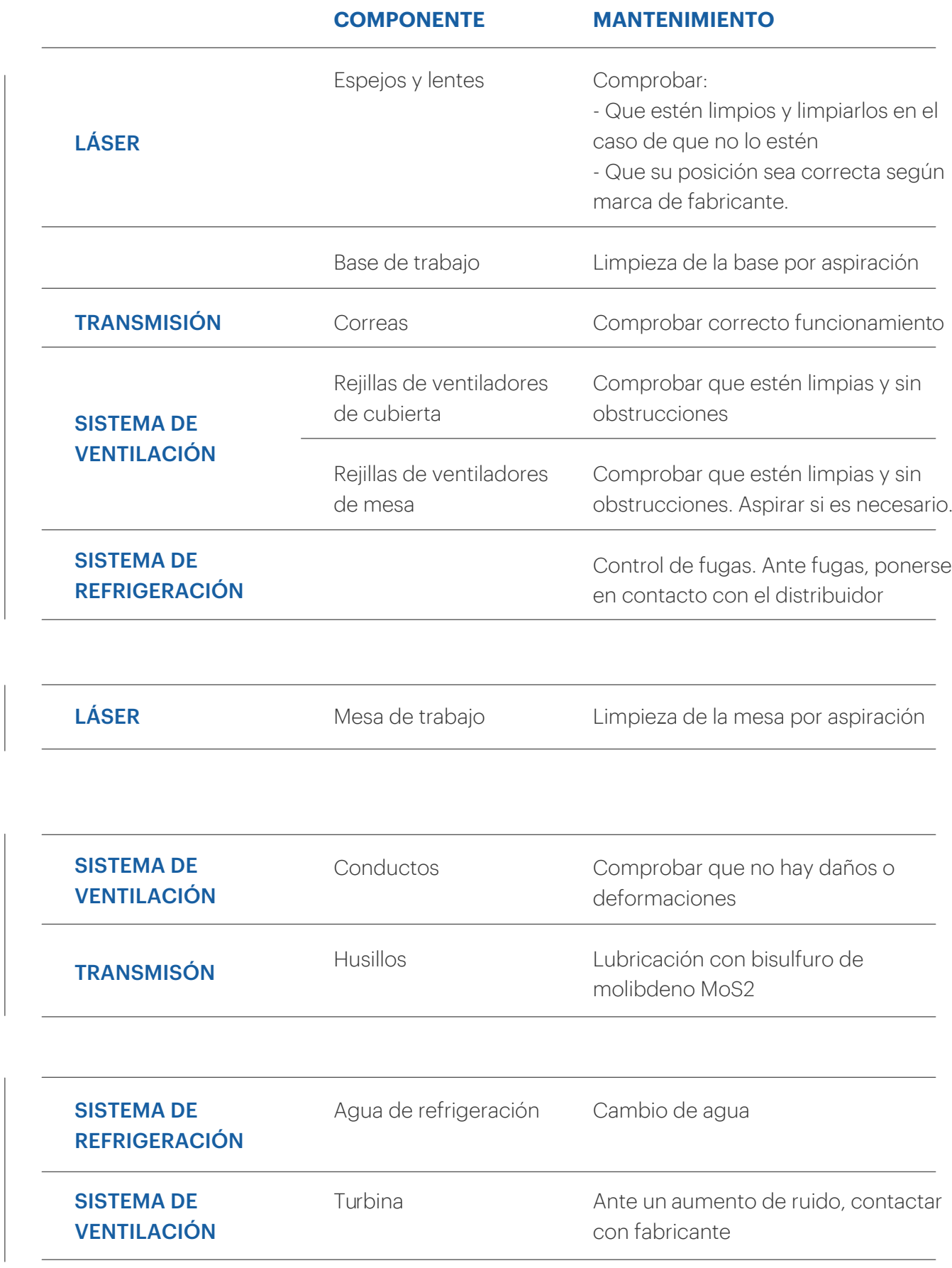

**DIARI O**

SEMANAL **SEMANAL**

**ANUA L**

### Operaciones de mantenimiento

### Espejos, beam combiner y lente

El sistema óptico de la **Atheon**Laser está compuesto por tres espejos, un combinador de haz ( beam combiner ) y una lente. El espejo A se encuentra sobre un soporte fijo a la plancha base, el beam combiner está ubicado entre el espejo A y el tubo del láser, también en un soporte fijo, el espejo B está localizado en un soporte sobre el eje móvil y el espejo C se sitúa en el cabezal láser según el siguiente diagrama:

Con cada conexión de la máquina,z y antes de realizar cualquier trabajo, es necesario comprobar que los espejos, el beam combiner y la lente están en perfectas condiciones, no presentan rayones o aguas y están perfectamente limpios.

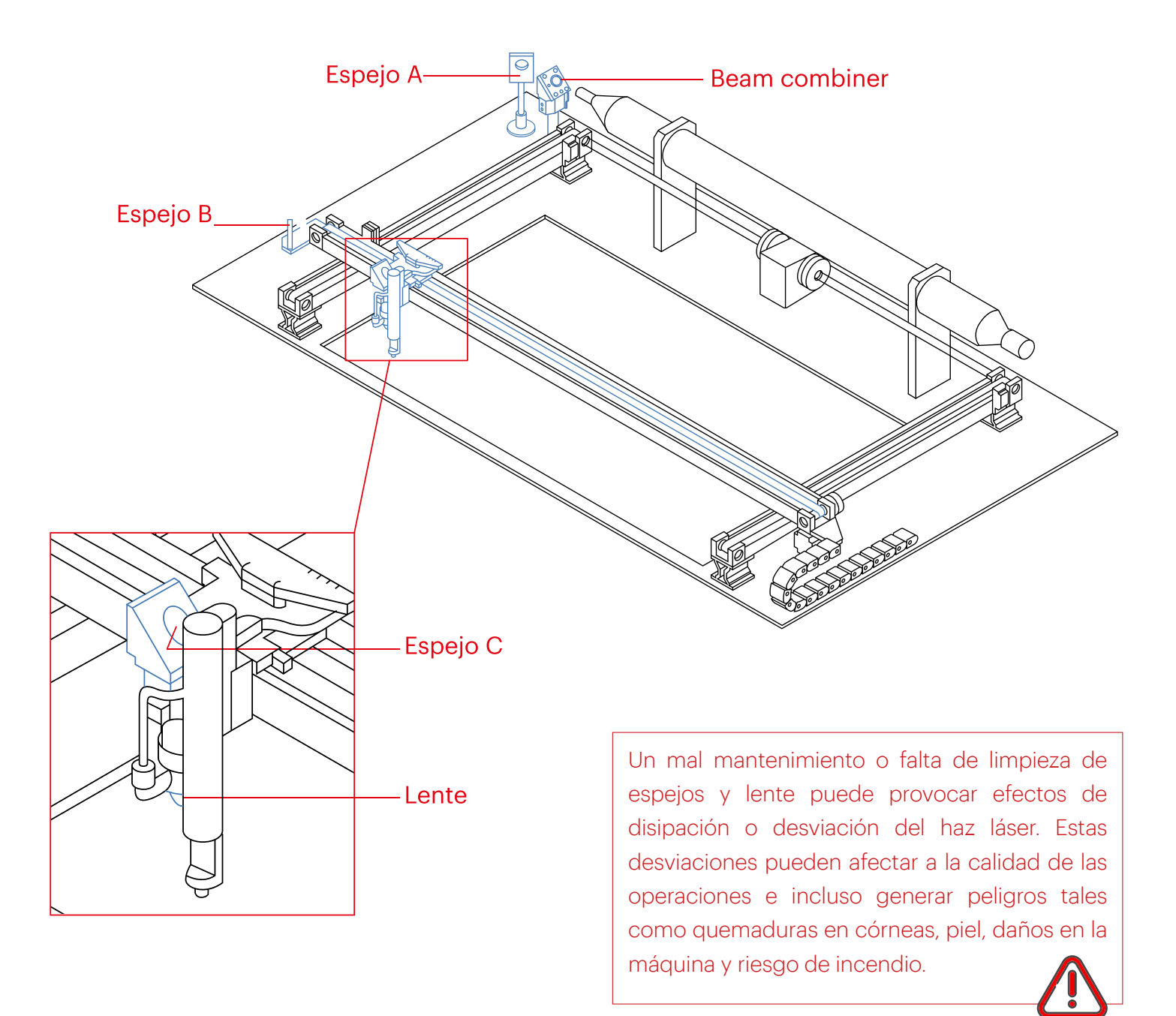

### Extracción de espejos y lentes

Los espejos permanecen fijos a sus soportes mediante una pieza de fijación roscada a la base del cabezal.

La lente se encuentra alojada en el cabezal láser y permanece fija mediante una pieza de retén roscada.

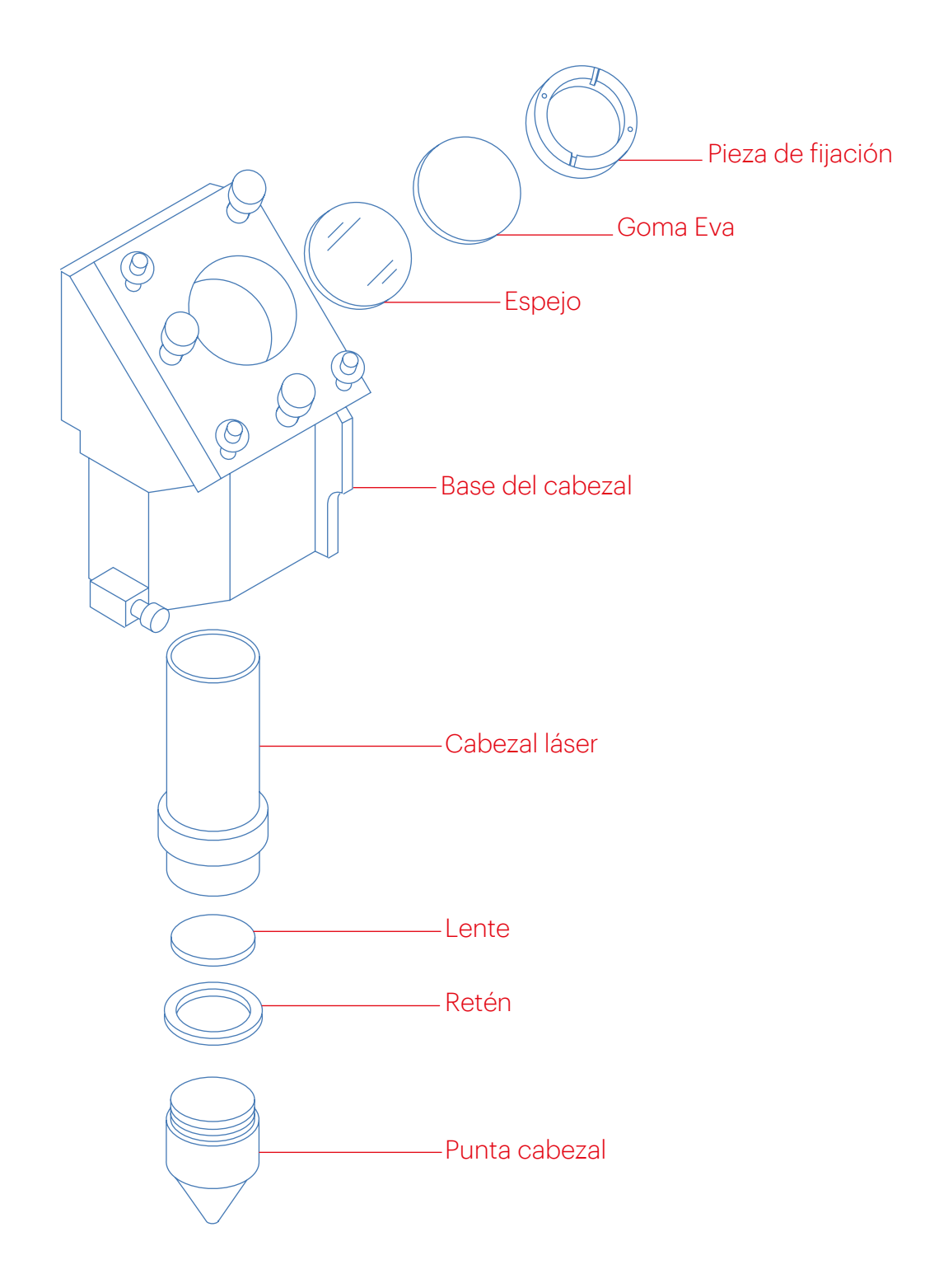

### **1.**

Desenroscar la pieza de fijación con un destornillador plano

# $\overline{\mathcal{Q}}$

### **2.**

Extraer el espejo.

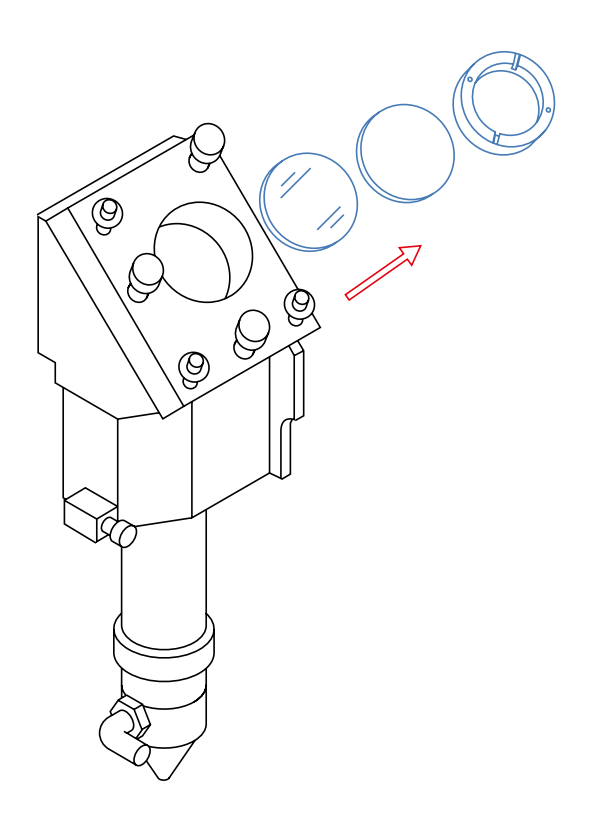

### **3.**

Desacoplar el tubo de aire presionando la salida del racor y tirando del tubo.

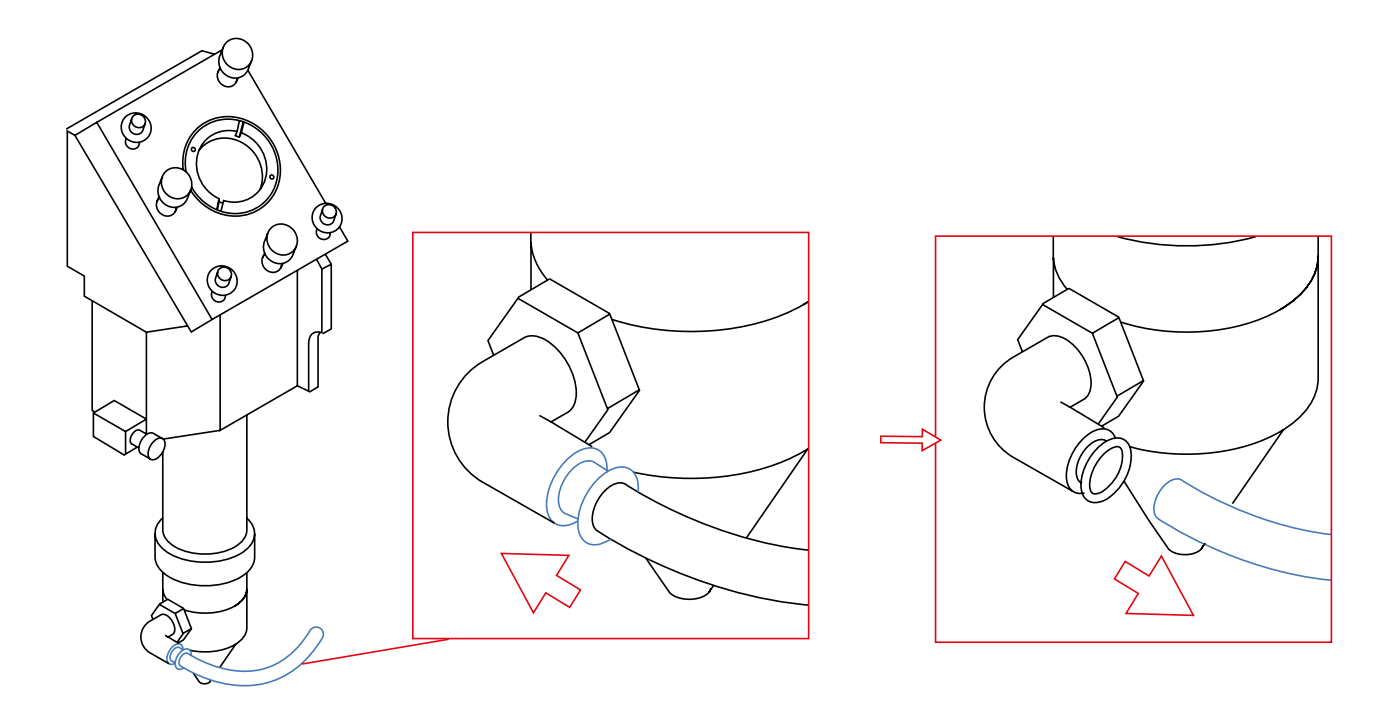

### **4.**

Desenroscar el soporte en sentido antiho rario como indica la imagen.

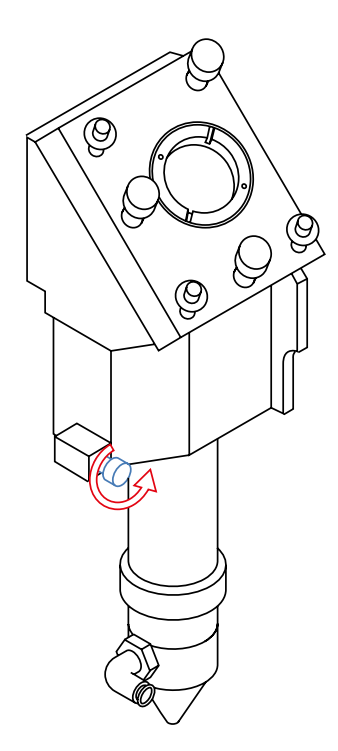

### **6.**

Retirar, desenroscando en sentido antihorario, la parte inferior cónica.

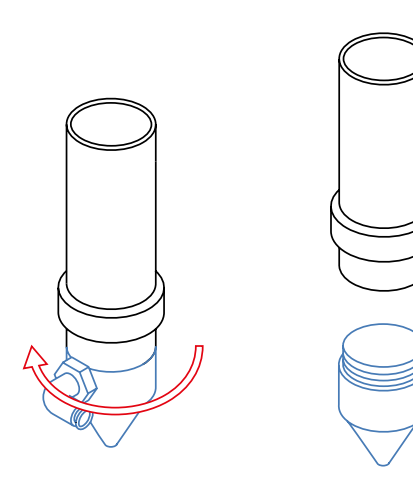

### **5.**

Extraer el soporte.

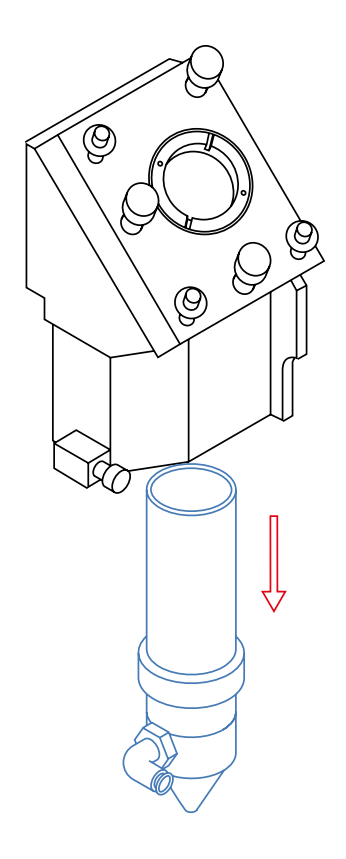

### **7.**

Con un destornillador plano, desenroscar la pieza retén de la lente alojada en el soporte.

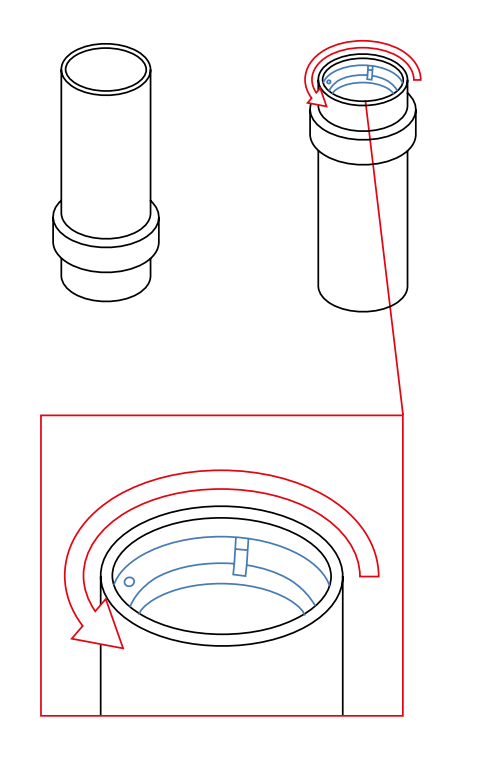

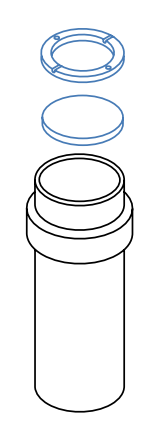

### Limpieza de espejos y lente

Limpiar suavemente con una bayeta limpia lente y espejos.

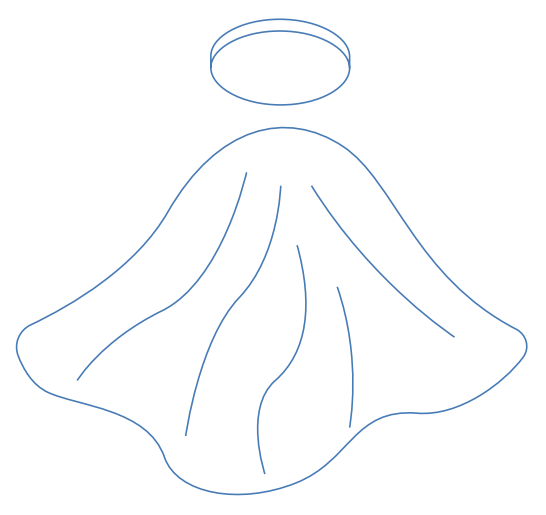

### Montaje de espejos y lente

### **1.**

Colocar el espejo y la pieza de fijación en su alojamiento.

 $\mathfrak{S}$ 

 $\overline{\mathcal{O}}$ 

(G

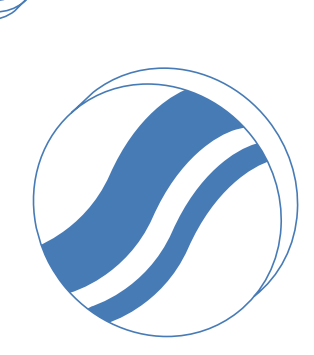

El espejo se monta con su cara reflectante hacia el interior del cabezal

### **2.**

Enroscar el soporte del espejo utilizando un destornillador plano.

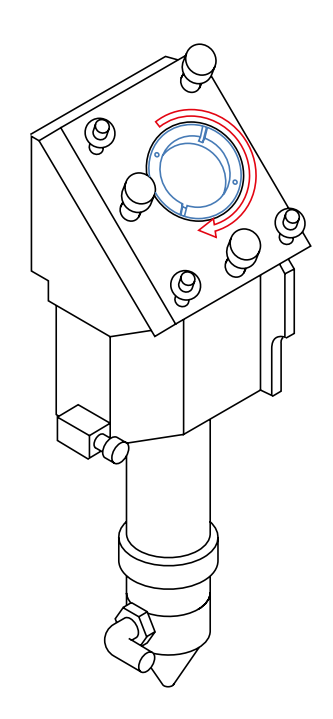

### **3.**

Introducir la lente en el soporte con la parte convexa hacia el interior.

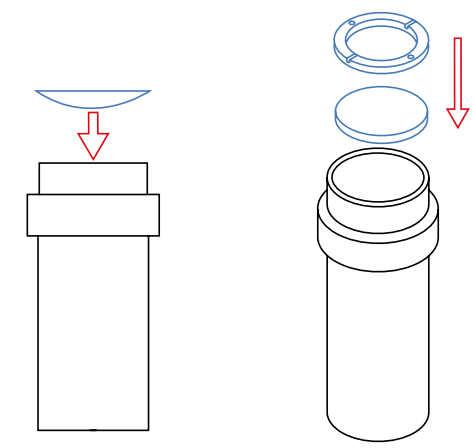

### **4.**

Enroscar el retén con destornillador plano.

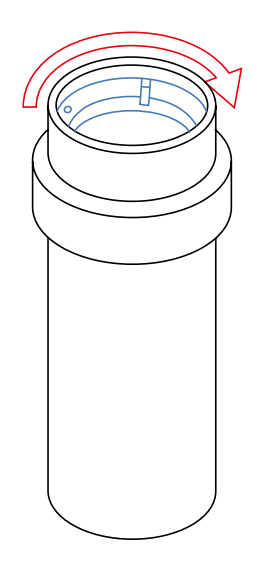

### **5.**

Enroscar la parte inferior cónica.

### **6.**

Introducir el soporte en el cabezal hasta hacer tope.

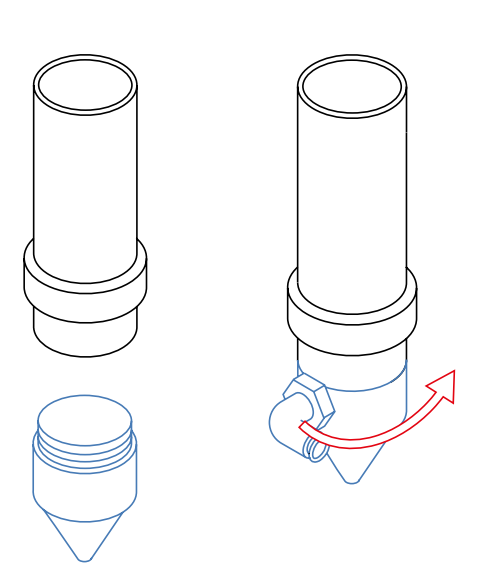

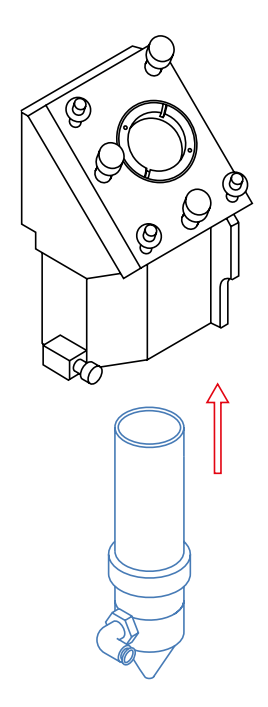

### **7.**

Enroscar el soporte como indica la imagen.

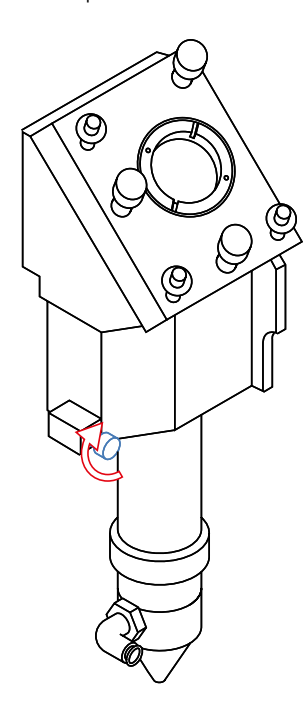

### **8.**

Acoplar el tubo de aire presionando el tubo dentro del racor.

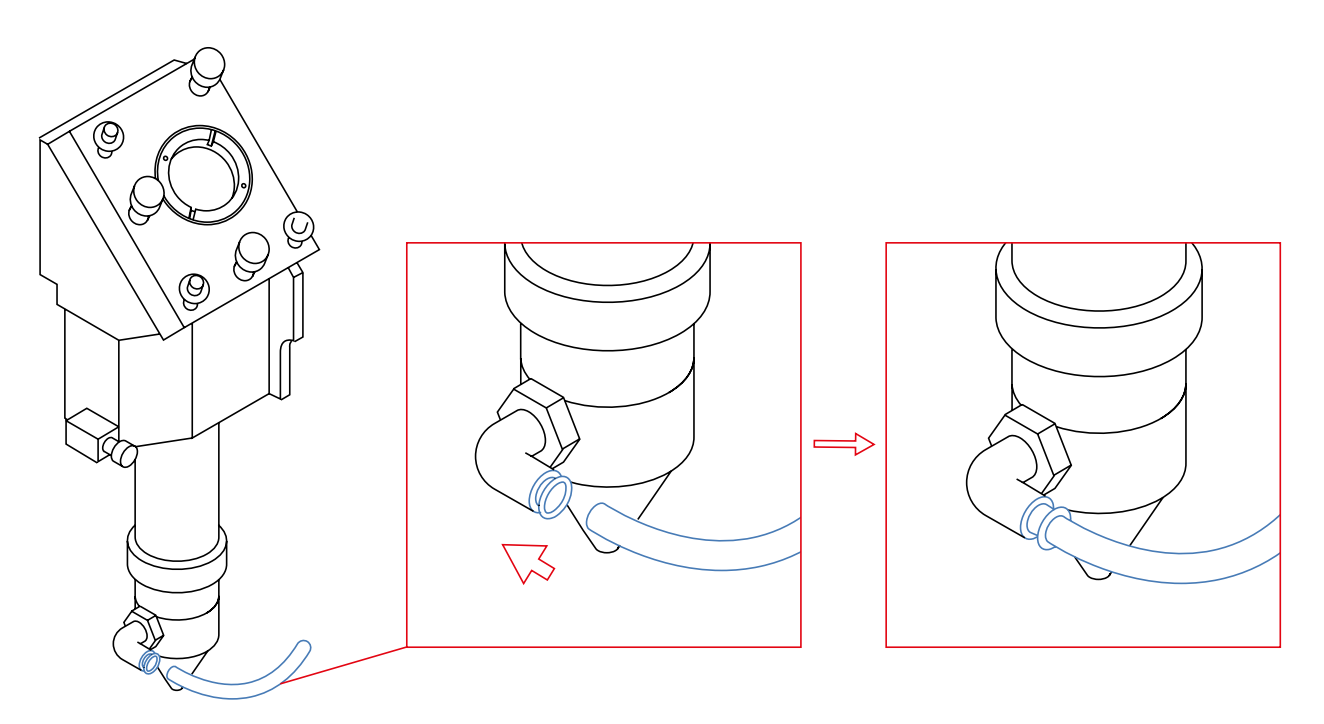

### Base de trabajo

Al final de la jornada es necesario aspirar la base de trabajo. Prestar especial atención de no golpear los espejos las guías o el cabezal.

### Mesa de trabajo

### 1.

Extraer el Honycomb y aspirar todo el residuo depositado en fondo de la mesa. Prestar especial atención a la limpieza de la rejilla de ventilación.

### 2.

Extraer la tapa que cubre a rejilla desatornillando con llave allen del 2.5 y limpiar con un paño seco la suciedad acumulada.

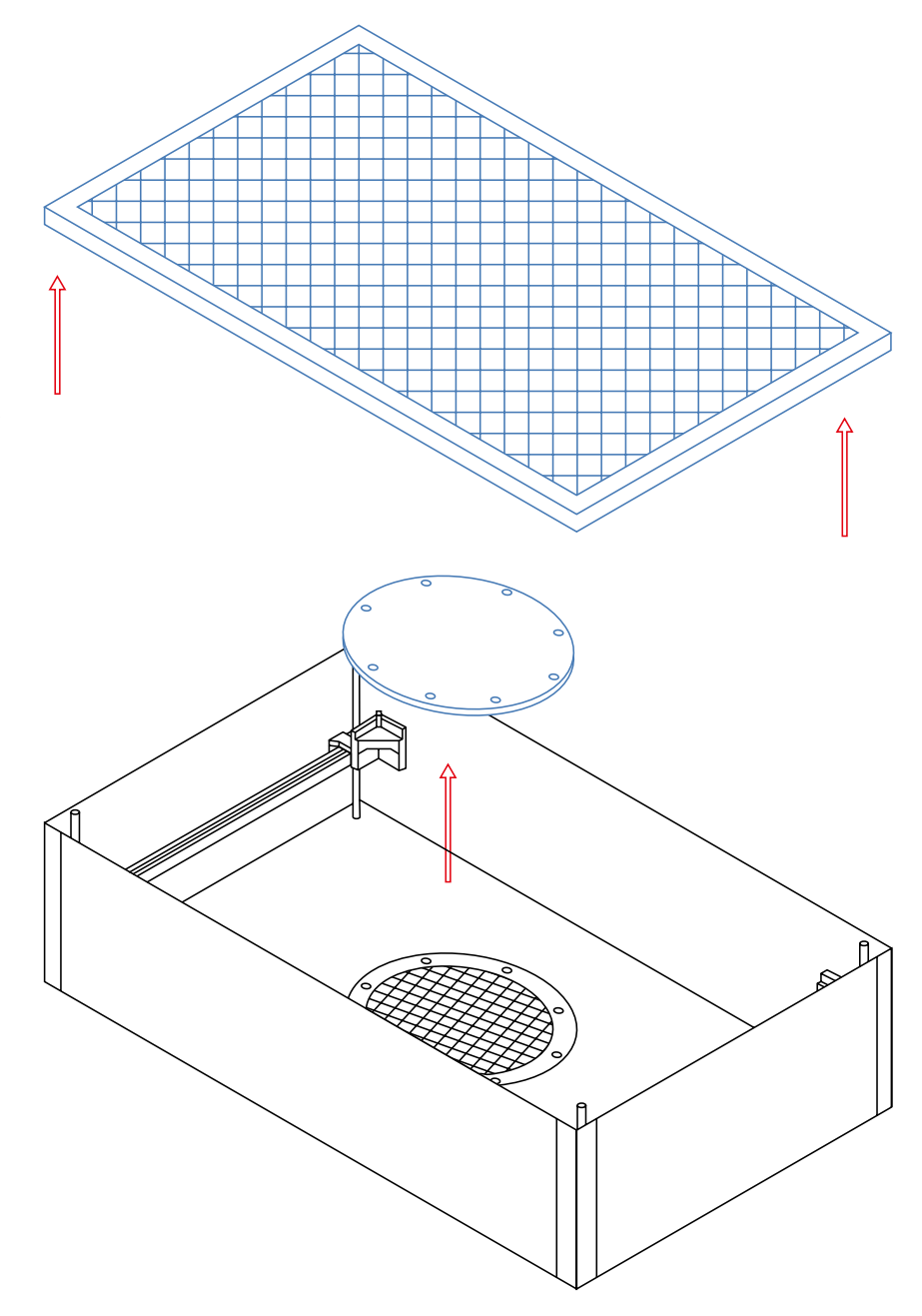

# **Problemas frecuentes**

### La máquina no se enciende

Comprobar que el enchufe donde se ha conectado la máquina esté subministrando corriente, puede ser defectuoso o que el cable esté desenchufado. En caso de que siga sin funcionar se debe comprobar que el contactor este en la posición "ON".

### La máquina se enciende pero el láser no dispara

El láser tiene varias medidas de protección para prevenir lesiones o daños en la propia máquina. Estas medidas no dejarán que el láser pueda cortar ni dejarán mover el cabezal desde el display.

Para solucionar el problema se tiene comprobar los siguientes puntos:

• El interruptor de emergencia no esté activado

• La puerta frontal y trasera estén cerradas.

• Que el circuito de refrigeración esté bien conectado (comprobar que el indicador de cooling del display está encendido)

### El trabajo no se inicia

Si la máquina no procede a hacer un trabajo puede ser por los siguientes motivos:

• Las dimensiones del trabajo son demasiado grandes. Comprueba que el archivo enviado no exceda las dimensiones máximas de la mesa de trabajo.

• En un archivo de grabado o "scan", puede que se haya definido el trabajo demasiado cerca de los límites X e Y. Para solucionar el problema se debe situar el trabajo en una posición más centrada respecto al honeycomb.

• El problema anterior también puede ser culpa de aceleraciones o velocidades excesivas. En caso que centrar el trabajo no sea suficiente, se debe reducir los valores de aceleración y velocidad.

### Los trabajos ejecutados empiezan en un punto no deseado

En la mayoría de casos este problema sucede cuando se tiene activado un nuevo origen accidentalmente. Para cancelar la función "ORIGIN" y solucionar este problema pulsa el botón "Z/U" en el menú principal y selecciona el apartado "axis reset+". Para corregir el error selecciona el apartado "XY axis reset". Para más información sobre el punto de inicio de trabajo mirar el apartado "enviar trabajos a **Atheon**Laser" y el subapartado "position".

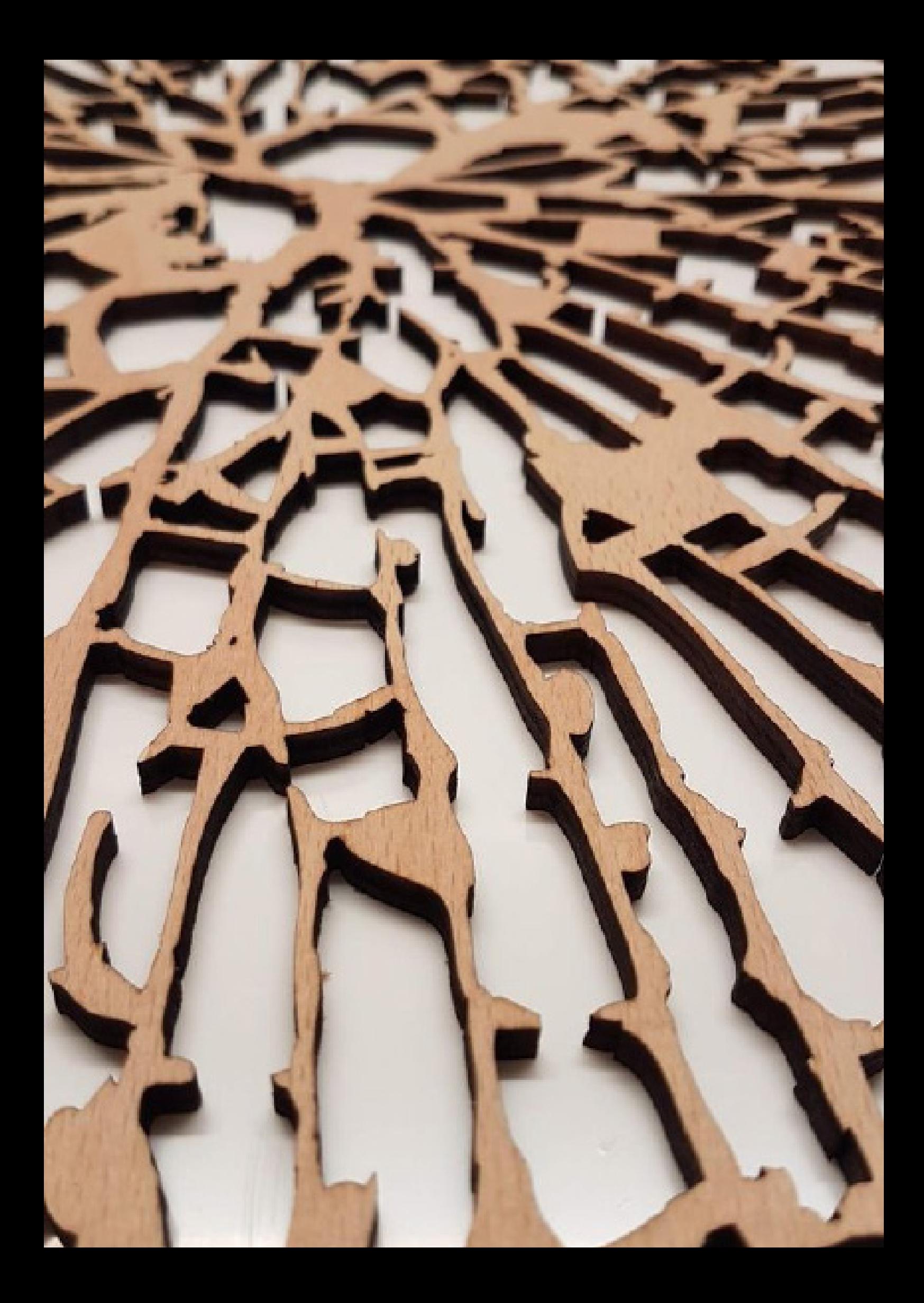

## *<u>O* NomadTech</u>

Queremos dar las gracias a todos los usuarios por su confianza en **Nomad**Tech, por ayudarnos a llevar a cabo nuestros sueños y hacer un producto mejor cada día.

Por ello ponemos a su disposición un equipo de expertos para solventar cualquier duda y seguir trabajando en mejoras:

> **Teléfono:** 623 00 51 38 **E-mail:** soporte@nomadtech.es

El equipo de **Nomad**Tech

# *www.***Nomad**Tech*.es*

# SERIE<br>W. AtheonLaser **2** NomadTech

 $\overline{\mathsf{in}}$ 

 $\overline{\textcircled{\circ}}$ 

www.nomadtech.es comercial@nomadtech.es 983 44 00 75

> NOMAD Technologies, S. L. Avenida Madrid 46, Nave 3 47008 Valladolid, España